#### **Copyright Information**

Copyright © 2021 by SHENZHEN SMARTSAFE TECH CO.,LTD. All rights reserved. No part of this publication may be reproduced, stored in a retrieval system, or transmitted in any form or by any means, electronic, mechanical, photocopying, recording or otherwise, without the prior written permission of SMARTSAFE.

Neither SMARTSAFE nor its affiliates shall be liable to the purchaser of this unit or third parties for damages, losses, costs, or expenses incurred by purchaser or third parties as a result of: Accident, misuse, or abuse of this unit, or unauthorized modifications, repairs, or alterations to this unit, or failure to strictly comply with SMARTSAFE operating and maintenance instructions. SMARTSAFE shall not be liable for any damages or problems arising from the use of any options or any consumable products other than those designated as Original SMARTSAFE Products or SMARTSAFE Approved Products by SMARTSAFE.

All information, specifications and illustrations in this manual are based on the latest information available at the time of printing. SMARTSAFE reserves the right to make changes at any time without prior written or oral notice.

#### **Trademark Information**

**SmartSafe** is a registered trademark of SHENZHEN SMARTSAFE TECH CO.,LTD. in China and other countries. All other SMARTSAFE trademarks, service marks, domain names, logos, and company names referred to in this manual are either trademarks, registered trademarks, service marks, domain names, logos, company names of SMARTSAFE or are otherwise the property of SMARTSAFE or its affiliates. In countries where any of the SMARTSAFE trademarks, service marks, domain names, logos and company names are not registered, SMARTSAFE claims other rights associated with unregistered trademarks, service marks, domain names, logos, and company names. Other products or company names referred to in this manual may be trademarks of their respective owners. You may not use any trademark, service mark, domain name, logo, or company name of SMARTSAFE or any third party without permission from the owner of the applicable trademark, service mark, domain name, logo, or company name. You may contact SMARTSAFE by visiting the website at www.newsmartsafe.com, or writing to SHENZHEN SMARTSAFE TECH CO.,LTD., 3310, Building 11, Tianan Cloud Park, Bantian Street, Longgang District, Shenzhen, Guangdong, China, to request written permission to use Materials on this manual for purposes or for all other questions relating to this manual.

# **Contents**

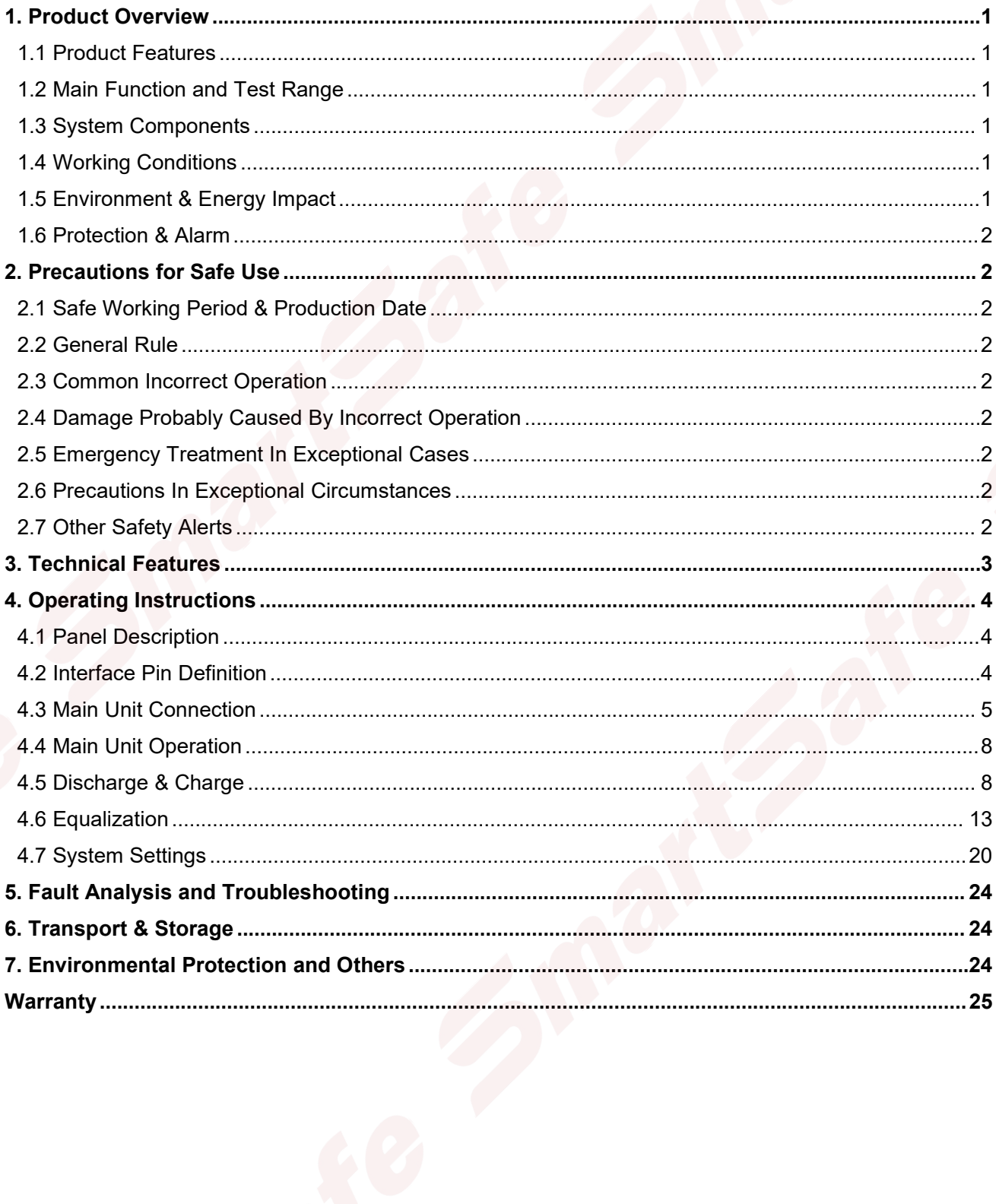

# <span id="page-2-0"></span>**1. Product Overview**

iSmartEV ED500 battery maintenance tester integrates battery string discharge-charge and cell equalization functions into one unit. It is applicable in battery discharge-charge test and multi-channel cell equalization test.

# <span id="page-2-1"></span>**1.1 Product Features**

- Adopt the latest equalizing maintenance technology and avoid the interference to BMS (Battery Management System), iSmartEV ED500 is designed for lithium battery pack daily discharge, charge, and equalizing maintenance.
- Based on wide voltage range design, iSmartEV ED500 can be applied to lithium battery packs testing with various voltage levels.
- Equalizing maintenance test mode can activate the lithium battery performance completely.
- Voltage and temperature monitoring and protection during test can prevent over-charge and over discharge.
- Multiple discharge auto-stop conditions make testing mode more intelligent and flexible, and avoid over-charge and over-discharge.
- Intelligent equalizing function based on each cell voltage monitoring and equalizing charge.
- Support equalizing maintenance parameter customization.
- Support multiple protection design and alarm settings of voltage, current, temperature abnormal to protect the battery and the tester.
- Support functions such as overvoltage, undervoltage, overcurrent, output short circuit, anti-reverse protection and overheating protection.
- Adopt wave width modulation technology, high efficiency, high power factor, low noise, low electromagnetic interference.
- 7-inch touch screen, easy to operate.
- Built in memory, supporting automatic storage of operation records.
- Portable design, easy to carry and transport.

## <span id="page-2-2"></span>**1.2 Main Function and Test Range**

Mainly used for lithium battery pack charge & discharge test and equalizing maintenance, suitable for various voltage levels.

## <span id="page-2-3"></span>**1.3 System Components**

The device consists of main unit, test cables, cell voltage acquisition kit (CAN communication kit/physical sampling kit), AC power cord. Please check the actual configuration subject to the packing list.

The main unit is organized by LCD touch screen, data processing unit, data acquisition unit, auxiliary power unit, discharge unit, charge unit, equalization unit, and panel operating unit.

## <span id="page-2-4"></span>**1.4 Working Conditions**

NO CORROSIVE, NO EXPLOSIVE, NO ELECTRICAL BREAKDOWN AIR OR CONDUCTIVE DUST.

## <span id="page-2-5"></span>**1.5 Environment & Energy Impact**

The tester can convert the tested battery energy into heat and use cooling system to blow the heat

out of the unit, so during the discharge test, please pay more attention to heat dissipation and ventilation.

# <span id="page-3-0"></span>**1.6 Protection & Alarm**

This tester has hardware and software protection functions such as reverse connection, overvoltage, overcurrent, overtemperature, communication error, etc.

# <span id="page-3-1"></span>**2. Precautions for Safe Use**

### <span id="page-3-2"></span>**2.1 Safe Working Period & Production Date**

The designed safe working period for this tester is 5 years, please refer to the factory inspection list for the production date.

### <span id="page-3-3"></span>**2.2 General Rule**

Please follow the user manual to use this tester.

### <span id="page-3-4"></span>**2.3 Common Incorrect Operation**

- 1) Tools for connecting is not well insulated.
- 2) Operating without following the user manual.

### <span id="page-3-5"></span>**2.4 Damage Probably Caused By Incorrect Operation**

- 1) Short circuit accident: Tools is not well insulated, or battery pack positive and negative electrodes are too close.
- 2) Failure to follow the correct operation method will cause the device not working properly.

## <span id="page-3-6"></span>**2.5 Emergency Treatment In Exceptional Cases**

Disconnect the device power supply and test cables.

### <span id="page-3-7"></span>**2.6 Precautions In Exceptional Circumstances**

If the operator uses tools without well insulation or improper operate to cause short circuit, please separate the cables immediately.

### <span id="page-3-8"></span>**2.7 Other Safety Alerts**

Strict compliance with safety operating norms and correct operating procedure.

# <span id="page-4-0"></span>**3. Technical Features**

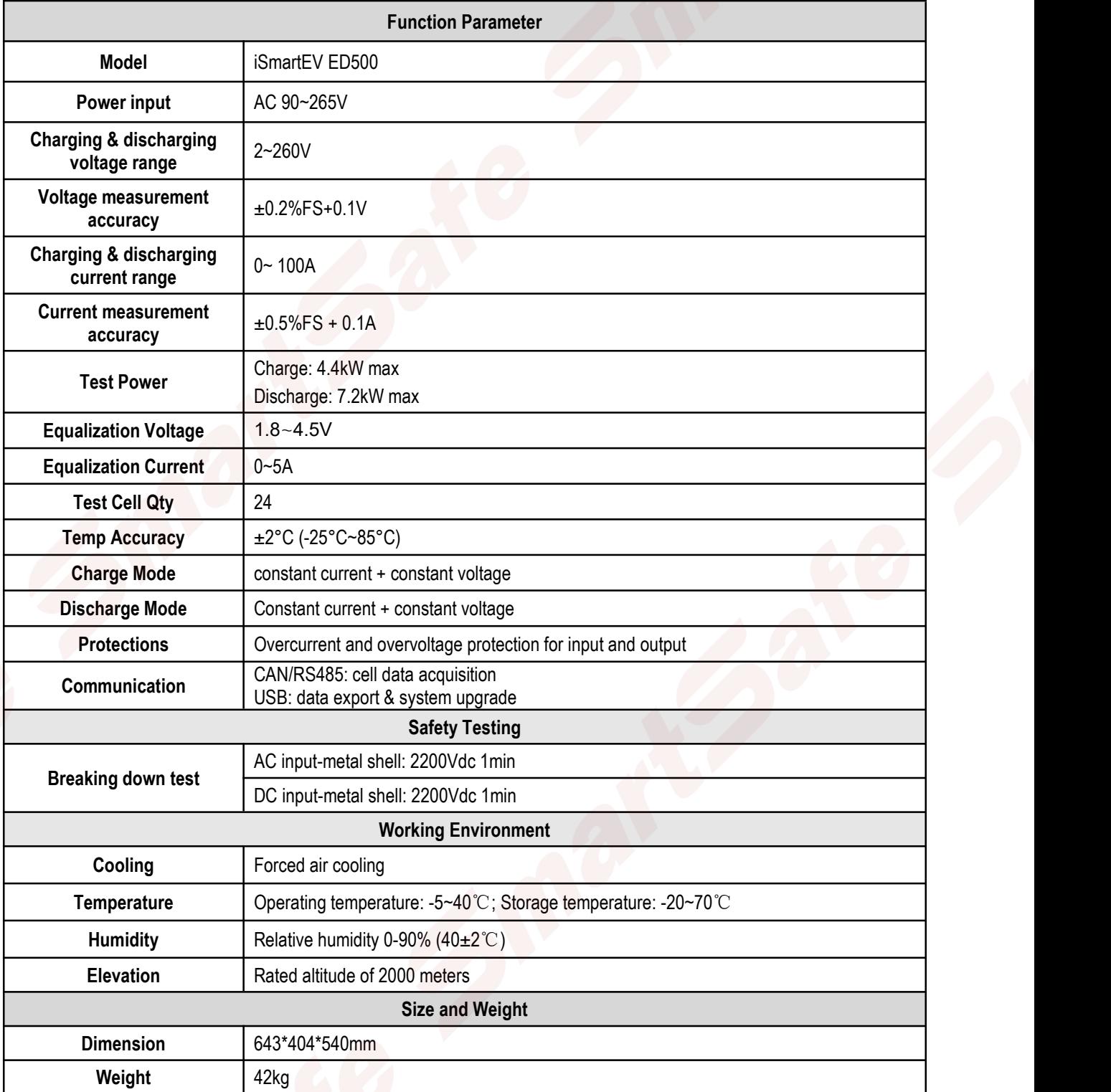

# <span id="page-5-0"></span>**4. Operating Instructions**

# <span id="page-5-1"></span>**4.1 Panel Description**

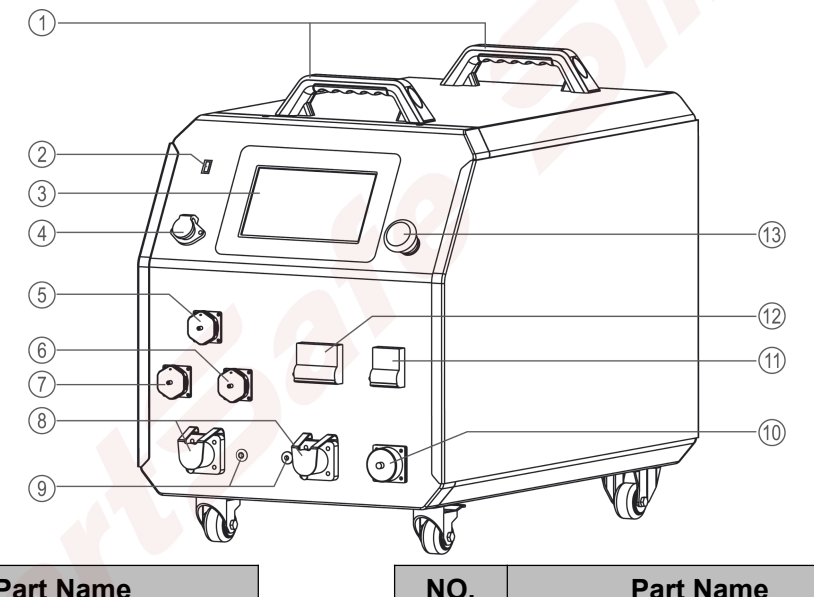

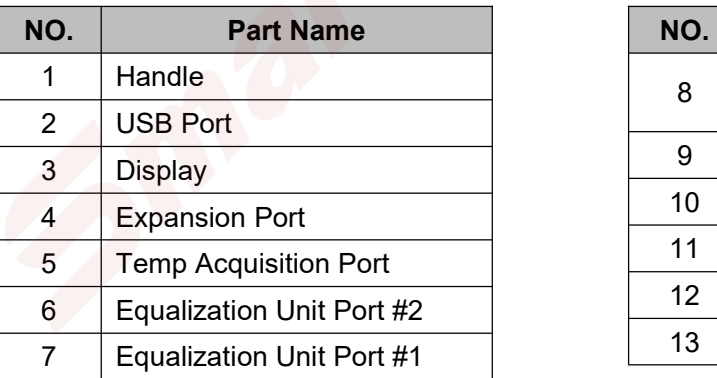

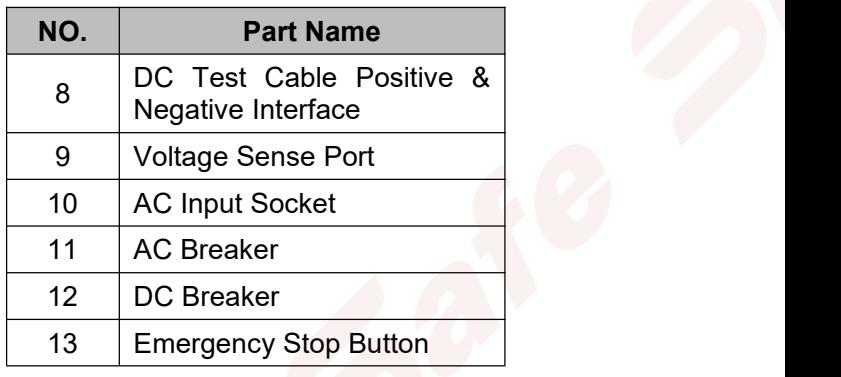

# <span id="page-5-2"></span>**4.2 Interface Pin Definition**

**1) 16 Pin Equalization port**

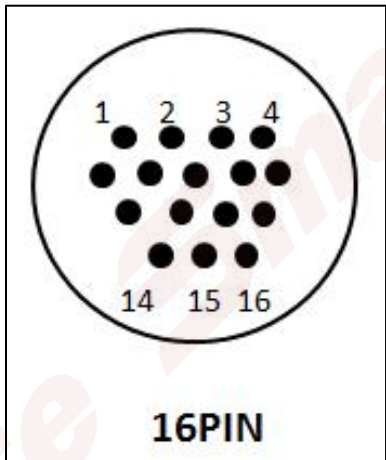

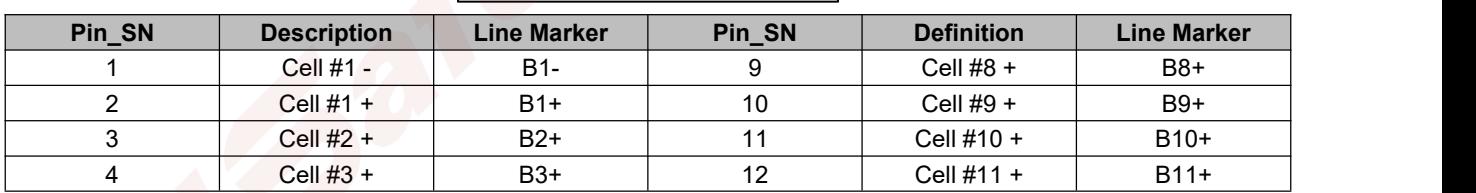

### [www.newsmartsafe.com](http://www.newsmartsafe.com/) intervention of the state of the state of the state of the state of the state of the state of the state of the state of the state of the state of the state of the state of the state of the state of the

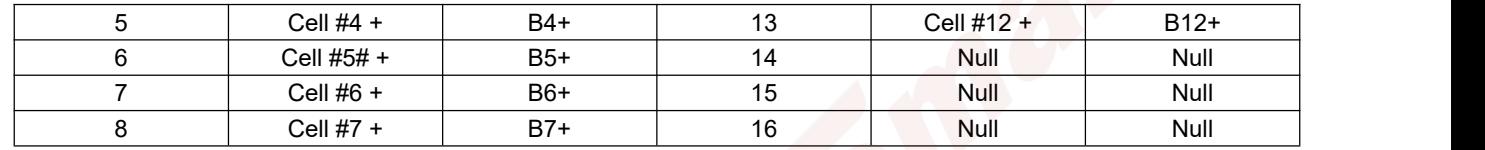

### **2) 24 Pin Temp port #2**

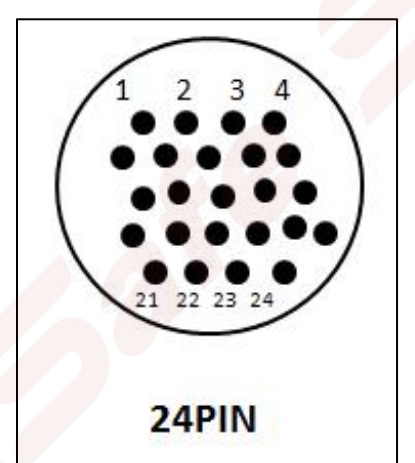

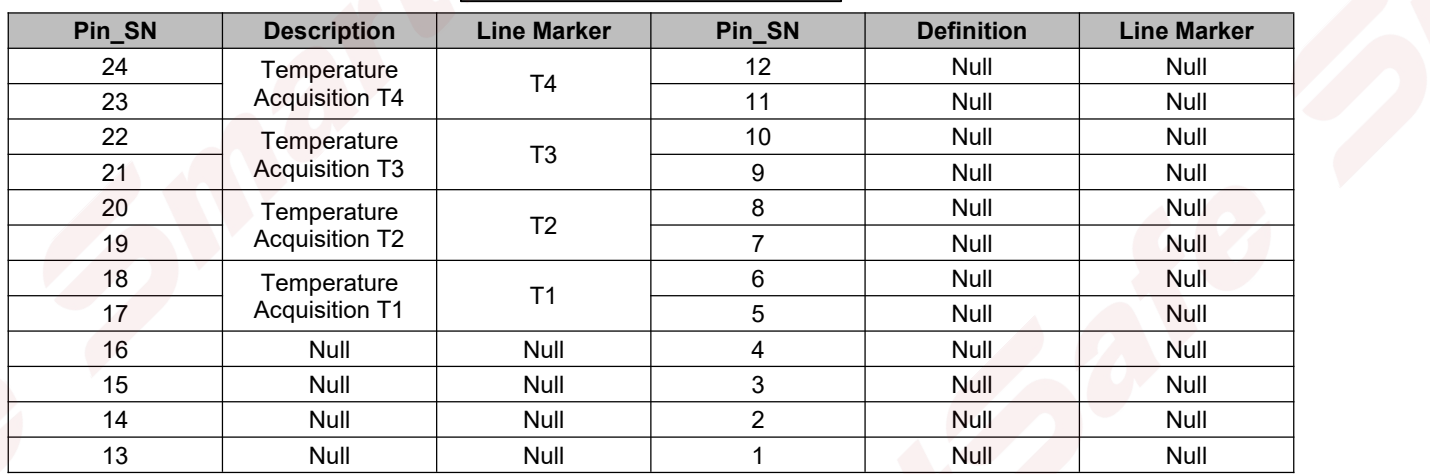

**3) Expansion Port**

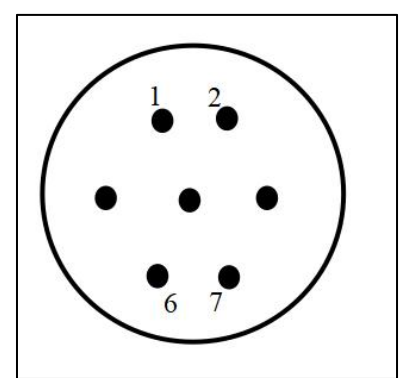

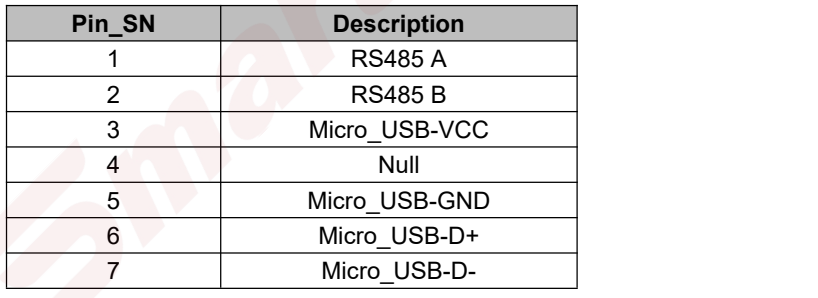

# <span id="page-6-0"></span>**4.3 Main Unit Connection**

# **4.3.1 Working Power Supply Connecting**

Connect the power supply cord with the main unit AC socket, and select the corresponding power cord according to the load output connected to the power socket.

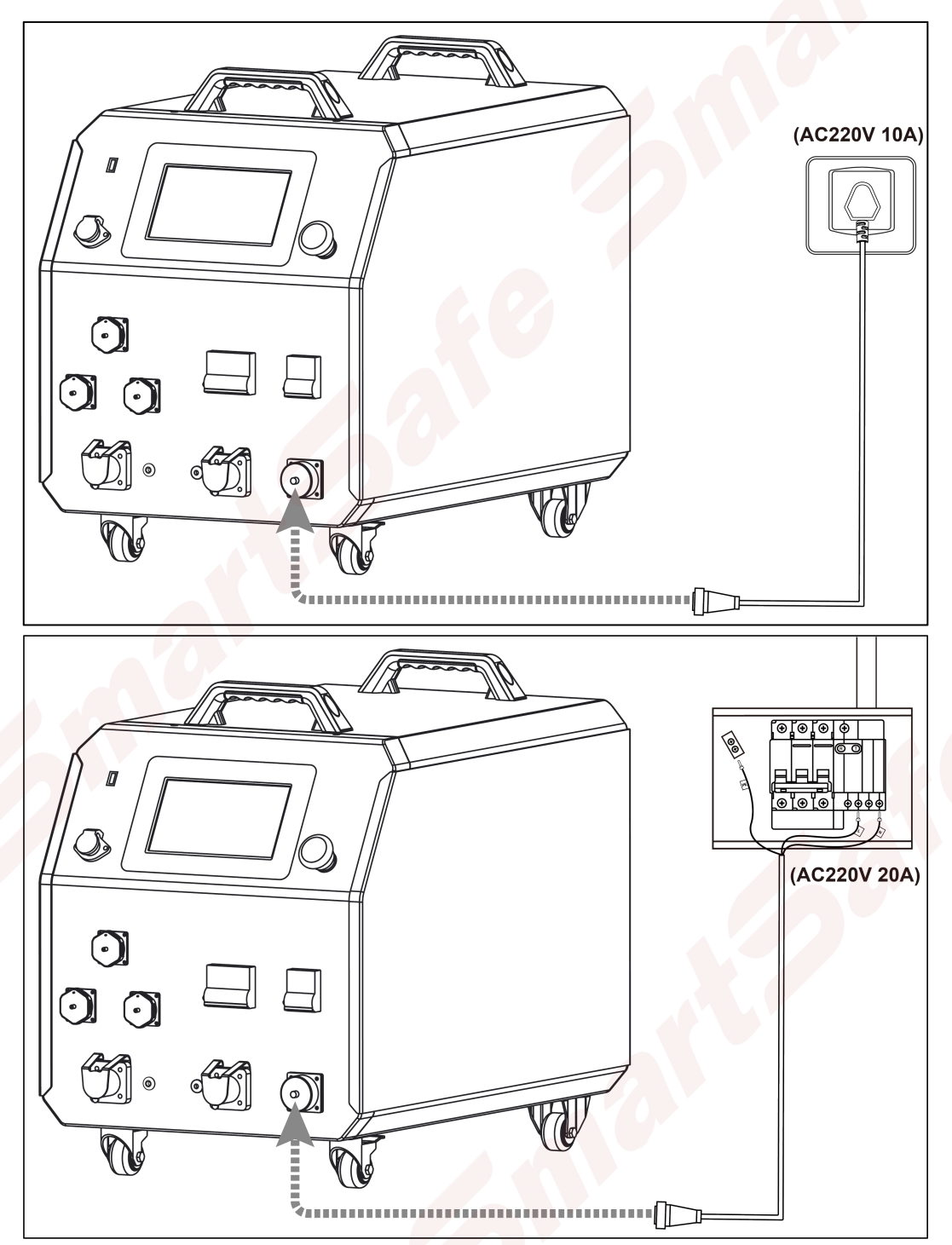

#### **4.3.2 Discharge-Charge Test Scenarios**

First, insert the DC test cable into the positive and negative interface of the equipment (red for positive and black for negative), and connect the other end of the DC test cable to both ends of the battery pack (red for positive and black for negative).

Then connect the equalization bus-harness to any equalizing test socket of the tester, and plug the equalization bus-harness and the equalization subharness,

Finally clamp the clamps of the equalization subharness on the battery module under test in turn.

[www.newsmartsafe.com](http://www.newsmartsafe.com/) is a set of the state of the state of the state of the state of the state of the state of the state of the state of the state of the state of the state of the state of the state of the state of the sta

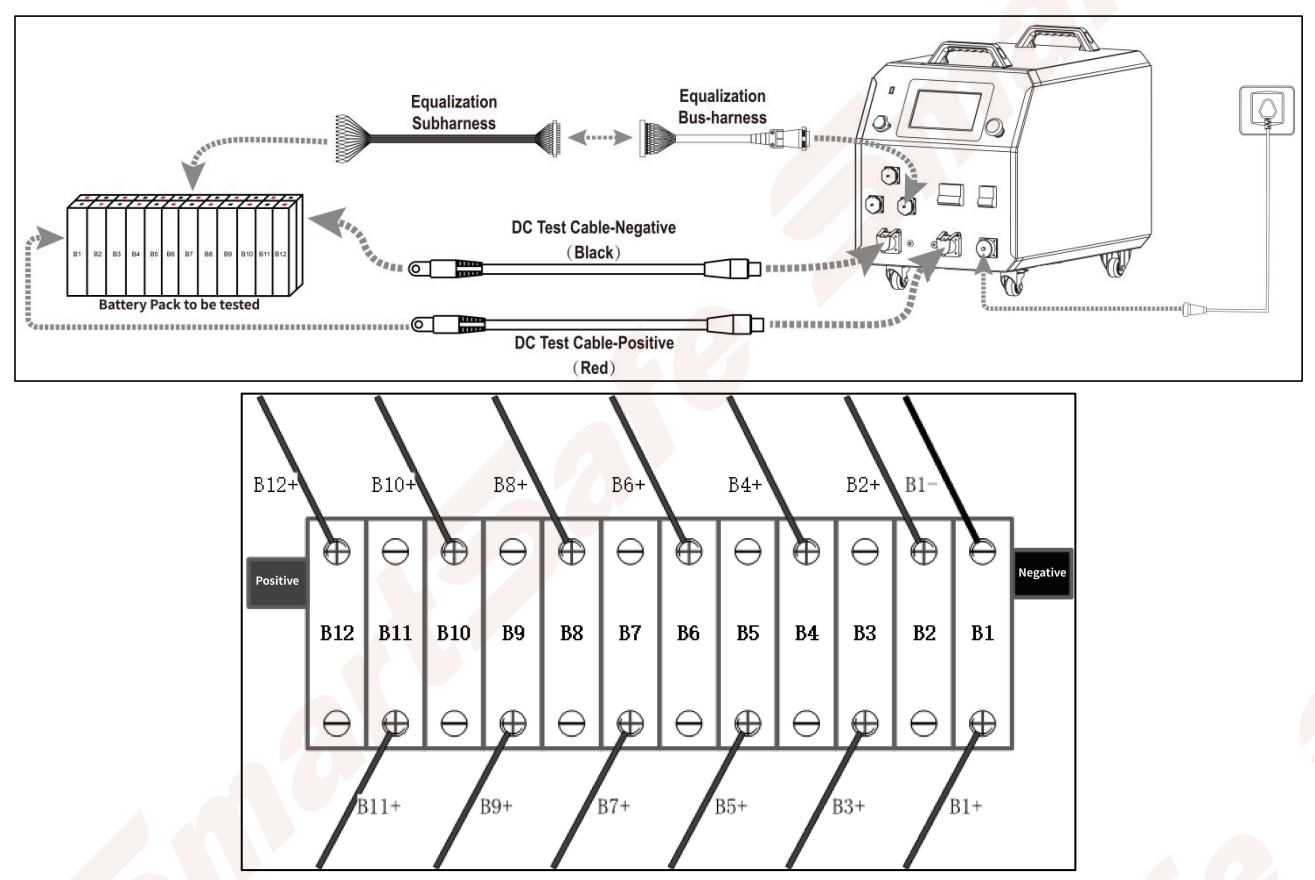

According to the wire label on the equalization subharness, B1 - is connected to the negative electrode of No. 1 single cell (B1), B1 + is connected to the positive electrode of No. 1 single cell (B1), B2 + is connected to the positive electrode of No. 2 single cell (B2), and connected in sequence.

*Note: the nearest to the negative terminal of the battery module isthe No. 1 single cell.*

### **4.3.3 Equalization Test Scenarios**

Firstly connect the equalization bus-harness to the equalizing test socket of the tester, then plug the equalization bus-harness and the equalization subharness, and finally clamp the clamps of the equalization subharness on the battery module under test in turn.

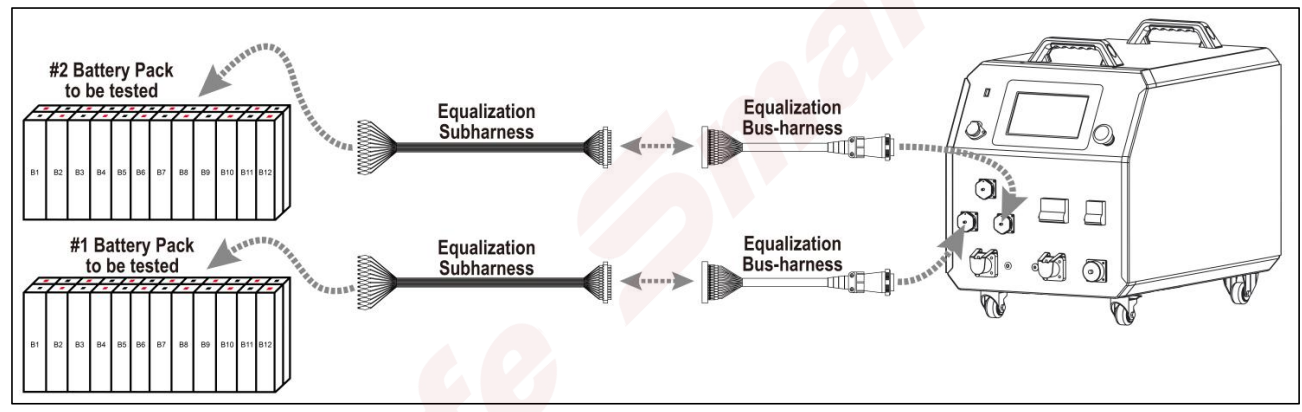

Please connect the cables strictly according to the instruction. For connecting with all plugs and sockets, please observe the positioning grooves and holes, confirm the plug's correct direction and check the connecting is fastened after joining.

### <span id="page-9-0"></span>**4.4 Main Unit Operation**

#### **4.4.1 Welcome Screen**

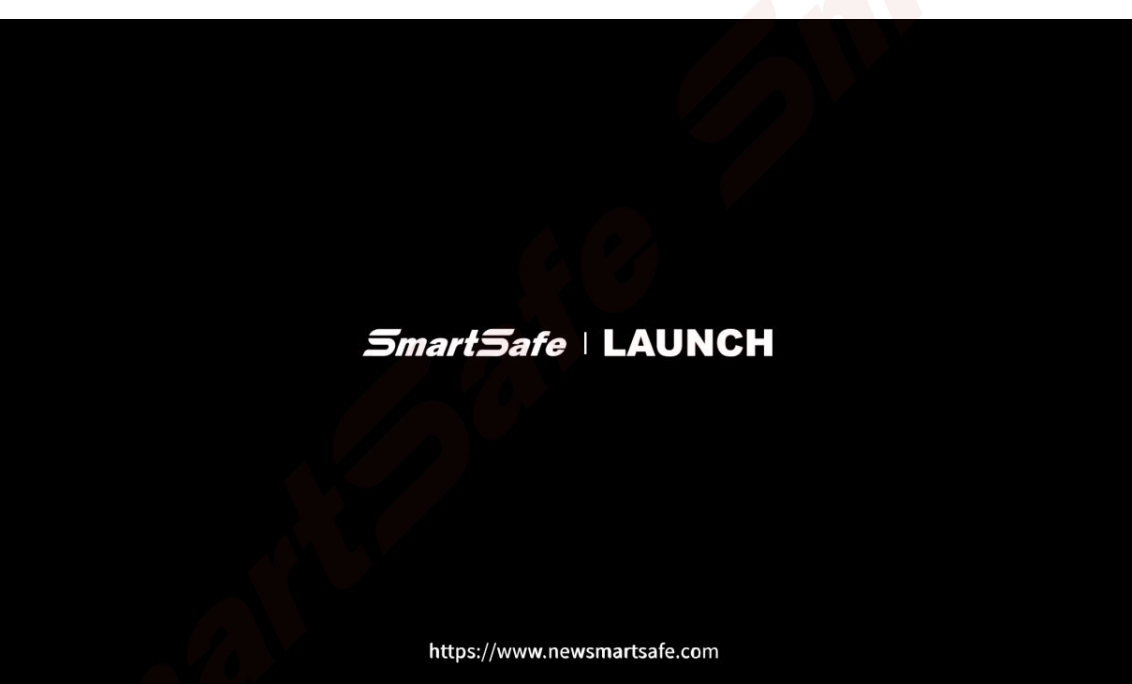

### **4.4.2 Main Menu**

Click the function module on the main menu to enter the corresponding function operation interface.

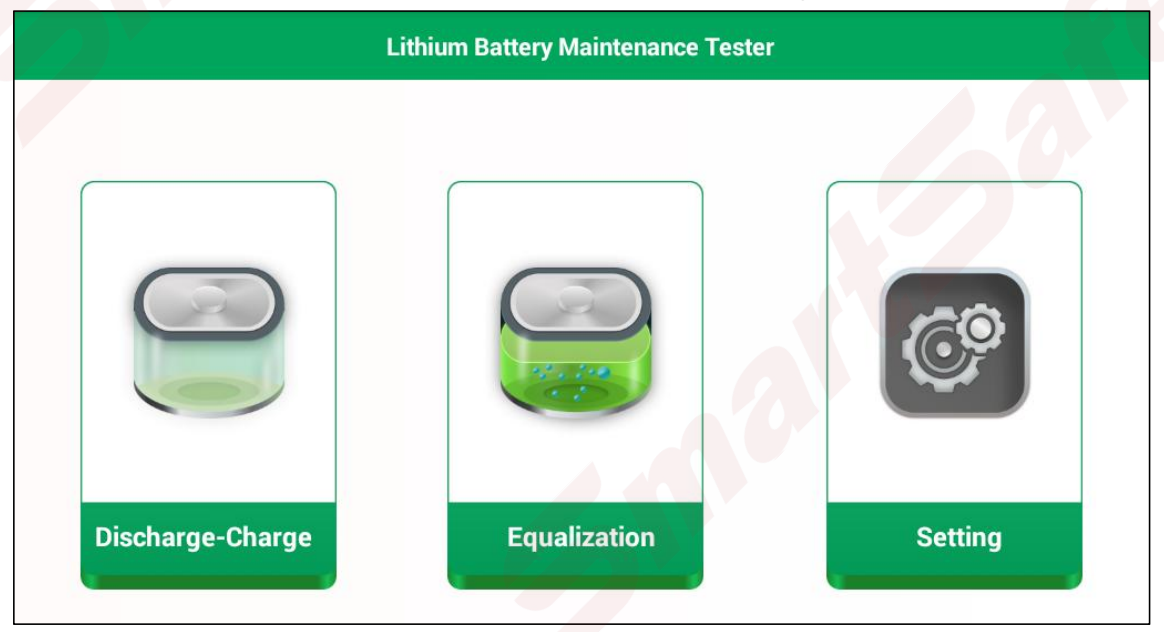

### <span id="page-9-1"></span>**4.5 Discharge & Charge**

Click "Discharge-Charge" on the main menu to enter the corresponding function operation interface.

[www.newsmartsafe.com](http://www.newsmartsafe.com/) intervention of the intervention of the iSmartEV ED500 User Manual

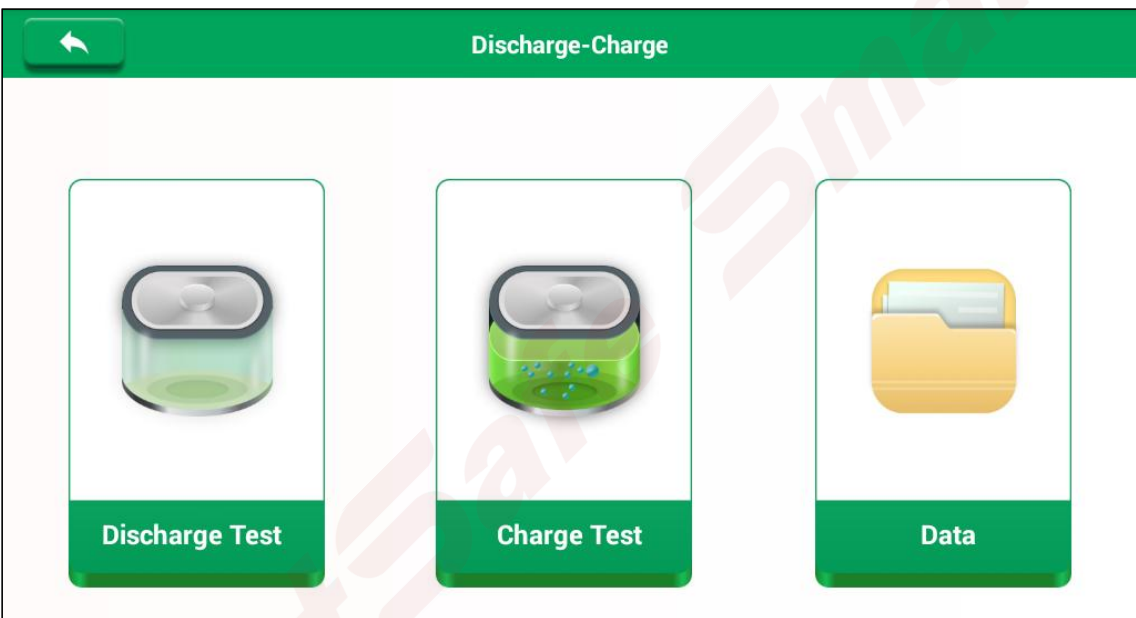

# **4.5.1 Discharge Test**

1) The function "Discharge" is a single discharge test mode.

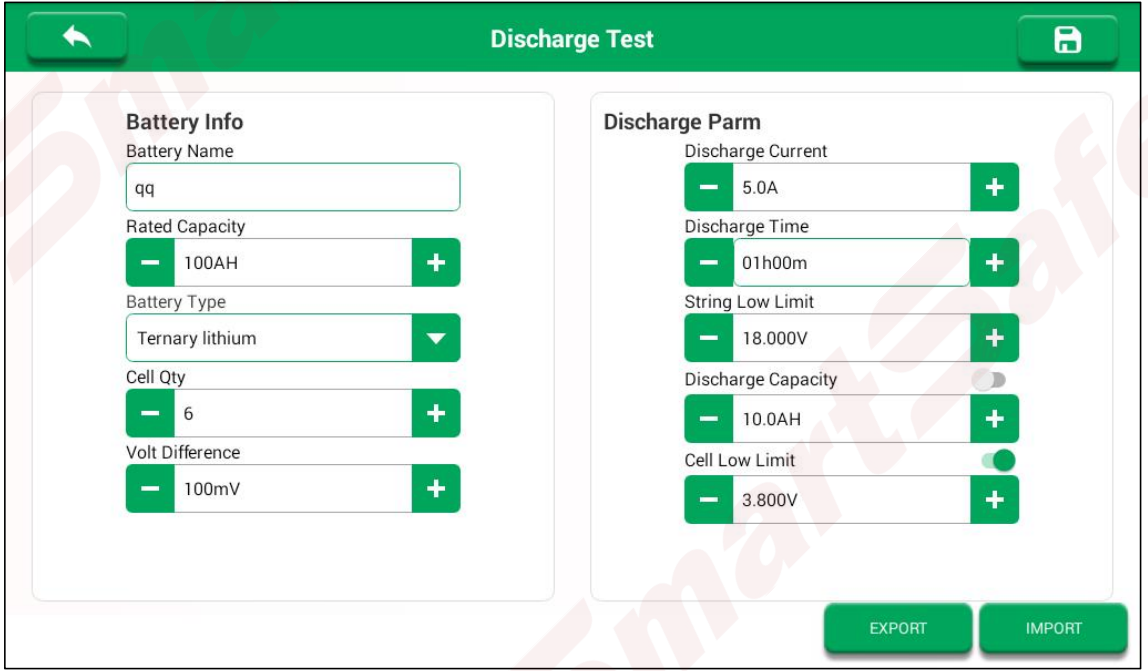

#### **Parameter Description:**

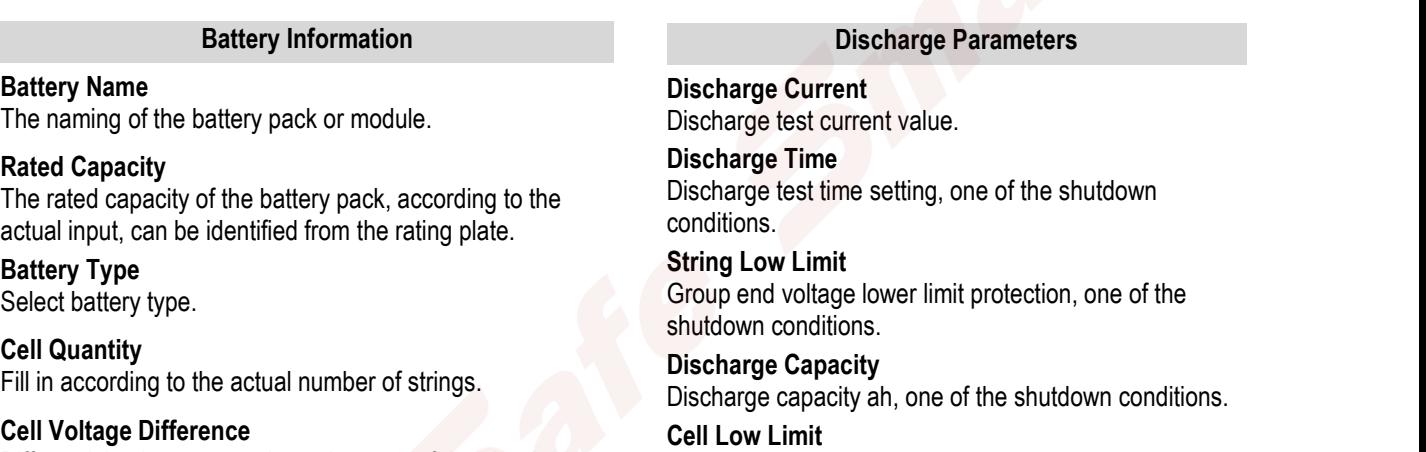

Differential voltage protection value, one of the shutdown conditions.

Single string lower limit voltage protection value, one of the shutdown conditions.

2) Click **to** to save configuration and enter the test interface. Close the DC switch, tap Start to start the

#### test.

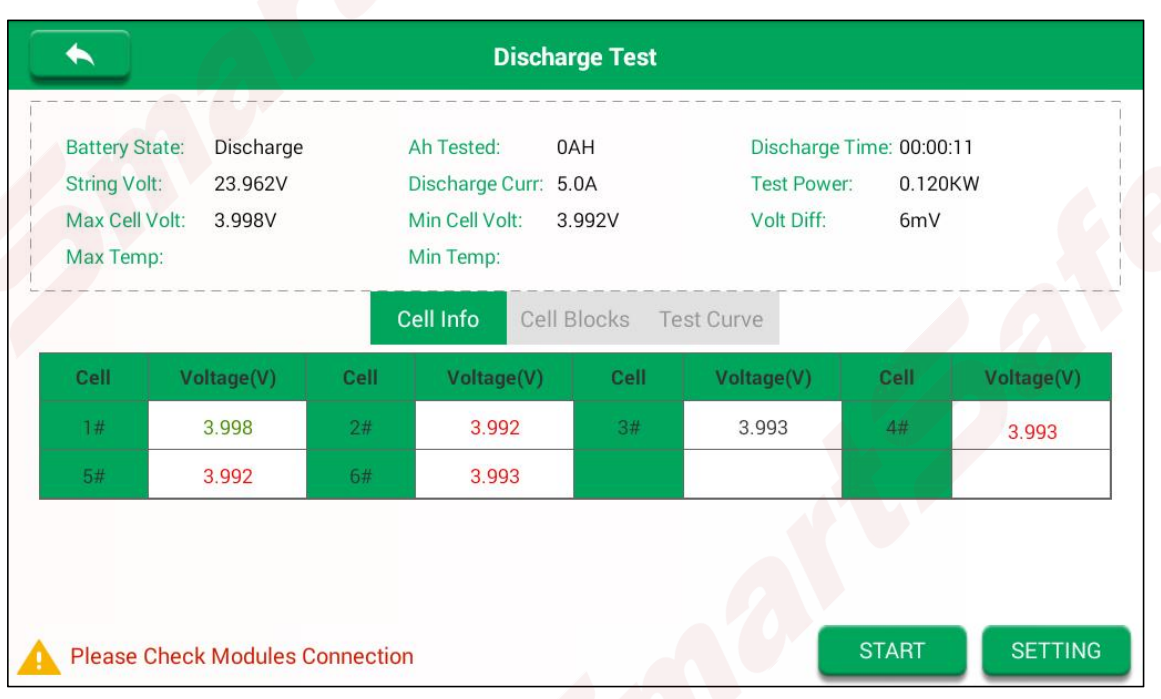

The current battery status, the test current, the test duration, the current voltage of the battery pack and the cell information can be viewed on the test interface. The configuration can be modified during the test. 3) In the process of threshold protection test, if any shutdown threshold is reached, it will stop automatically. Type of shutdown conditions: discharge time, lower limit of group end, pre-discharge capacity (in case of opening discharge capacity limitation) and cell lower limit (in case of opening discharge capacity limitation).

4) In addition to the above shutdown threshold protection, there are also multiple hardware protections: abnormal voltage of discharge module, abnormal current of discharge module, abnormal temperature of discharge module, short circuit protection and fan failure.

### **4.5.2 Charge Test**

1) The function "Charge" is a single charge test mode.

[www.newsmartsafe.com](http://www.newsmartsafe.com/) intervention of the state of the iSmartEV ED500 User Manual

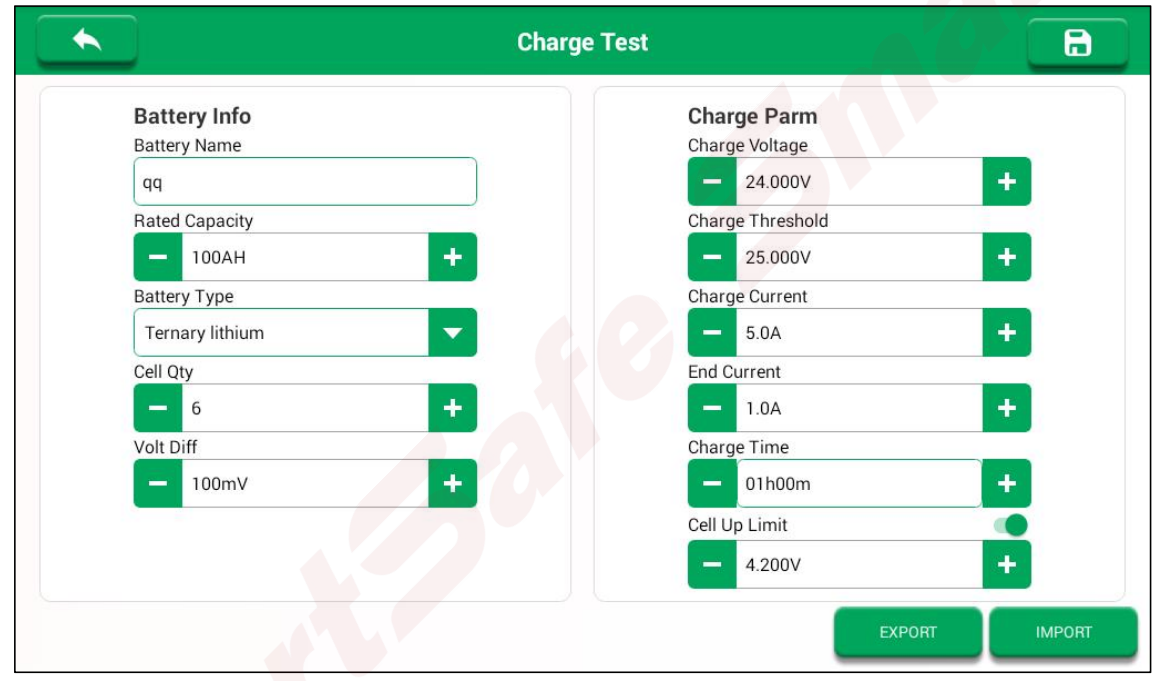

#### **Parameter Description:**

#### **Battery Information**

#### **Battery Name**

The naming of the battery pack or module.

#### **Rated Capacity**

The rated capacity of the battery pack, according to the actual input, can be identified from the rating plate.

#### **Battery Type**

Select battery type.

#### **Cell Quantity**

Fill in according to the actual number of strings.

#### **Cell Voltage Difference**

Differential voltage protection value, one of the shutdown conditions.

#### **Charge Parameters**

#### **Charge Voltage**

The target value of the charging voltage.

#### **Charge Threshold**

The upper limit voltage protection value of the group end, one of the shutdown conditions.

#### **Charge Current**

Charging test current value.

#### **End Current**

When the voltage reaches, the current is less than the value, then it stops, and one of the shutdown conditions.

#### **Charge time**

Charging test time, one of the shutdown conditions.

#### **Cell Up Limit**

Single core voltage upper limit protection value, one of the shutdown conditions.

2)Click to save configuration and enter the test interface. Close the DC switch, tap **Start** to start the

test.

#### iSmartEV ED500 User Manual [www.newsmartsafe.com](http://www.newsmartsafe.com/)

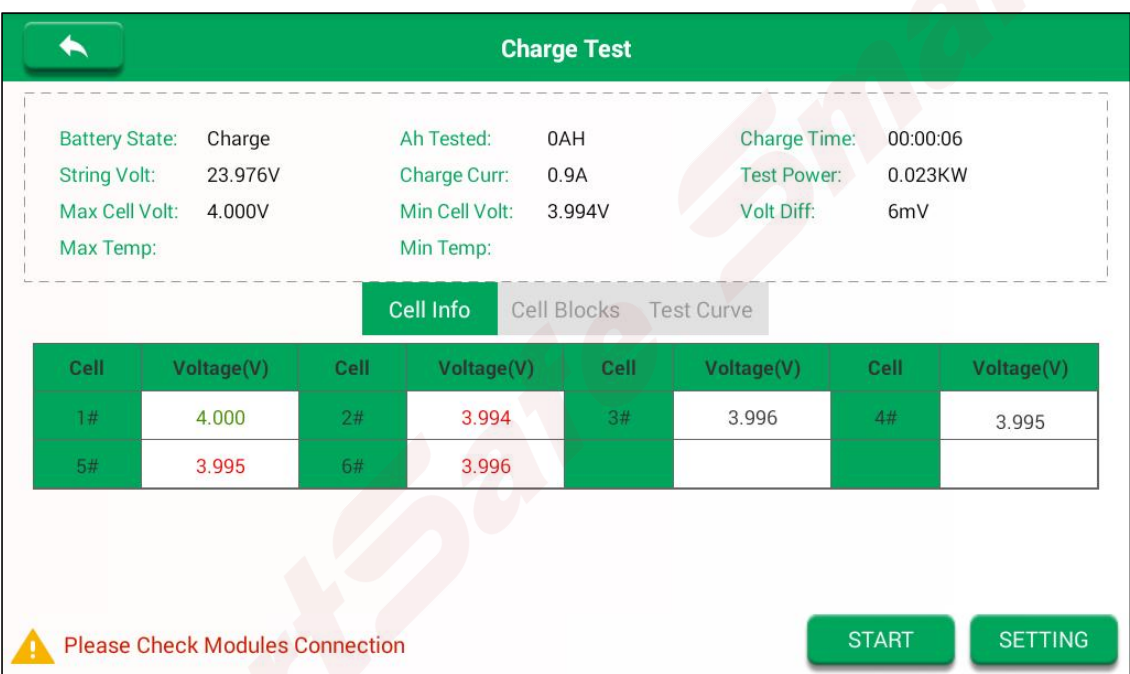

The current battery status, the test current, the test duration, the current voltage of the battery pack and the cell information can be viewed on the test interface. The configuration can be modified during the test. 3) In the process of threshold protection test, if any shutdown threshold is reached, it will stop automatically. Type of shutdown conditions: charge time, current threshold, upper limit of cell voltage and group voltage.

4) In addition to the above shutdown threshold protection, there are also multiple hardware protections: charging module undervoltage protection, charging module overvoltage protection, charging module overtemperature protection, charging module overcurrent protection, short circuit protection and fan failure, etc.

#### **4.5.3 Data Management**

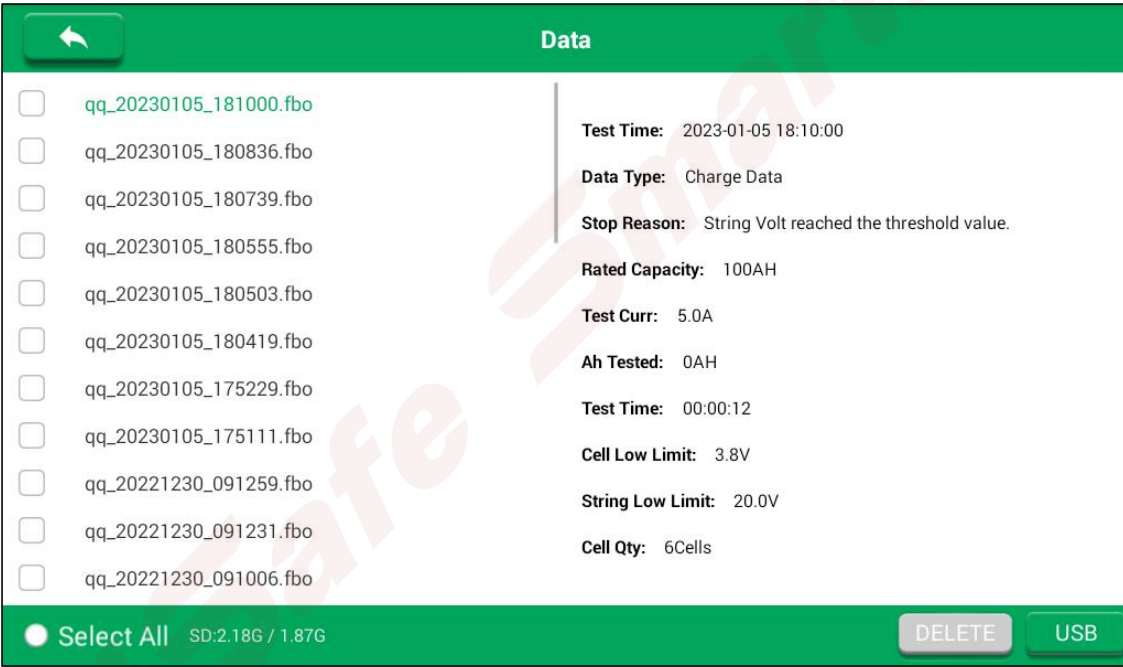

Insert a U-disk into the USB port on the panel, select the data to be saved, and tap USB button to transfer the corresponding discharge data and charge data to the U-disk.

# <span id="page-14-0"></span>**4.6 Equalization**

Tap **Eualization** in the main interface to enter the following interface.

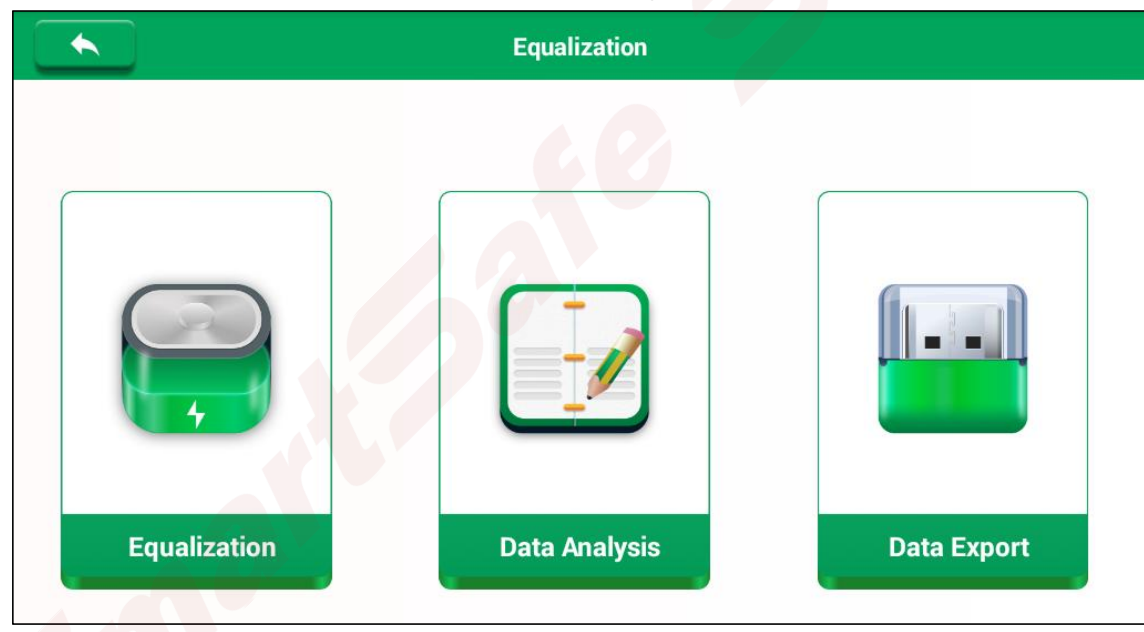

### **4.6.1 Parameters**

The tester can maintain at most 2 groups of batteries, each with 12 batteries (subject to the number of connected batteries).

When power on, if the battery pack is connected correctly, the current status of the battery pack will be displayed after the battery pack number. If the battery pack is not connected or there is a connection failure, the display status is: unconnected.

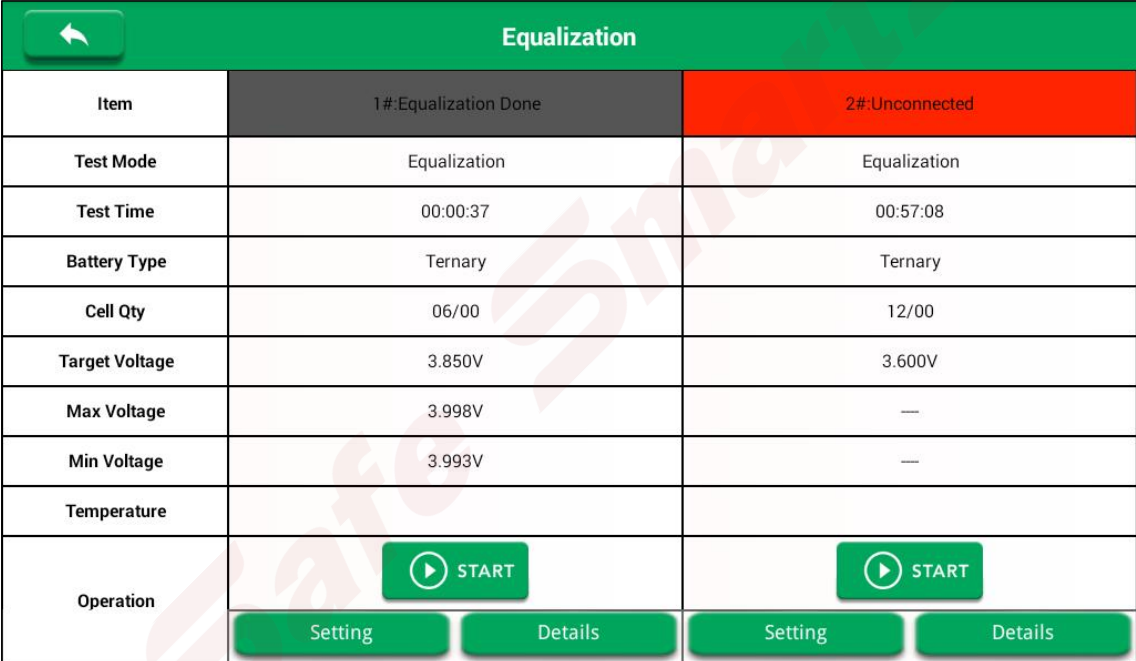

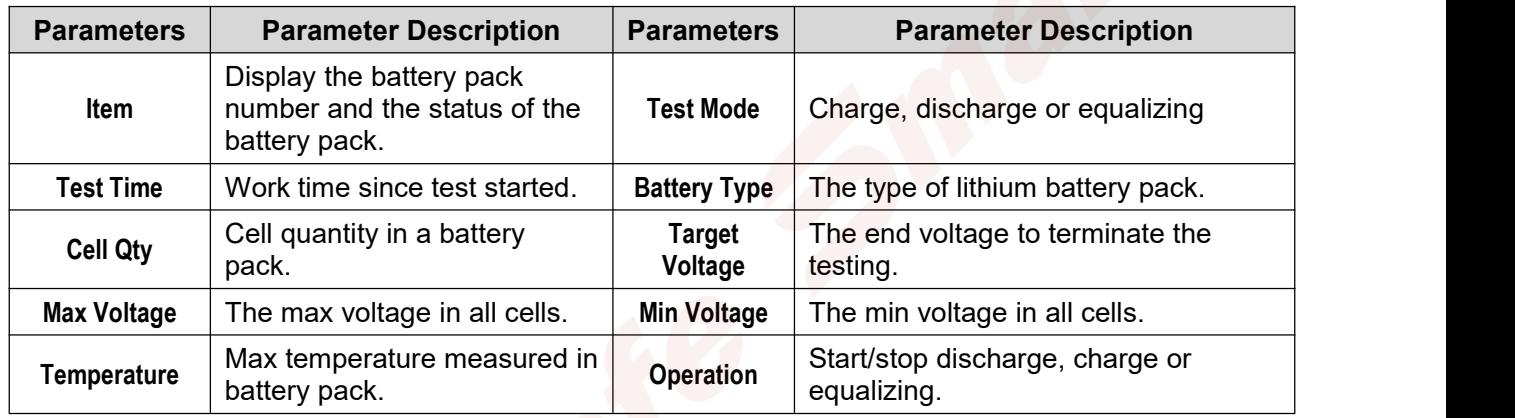

### **4.6.2 Battery Pack Settings**

On the "Equalization" interface, tap **Settings** button below the battery pack to enter the corresponding setting interface for the battery pack.

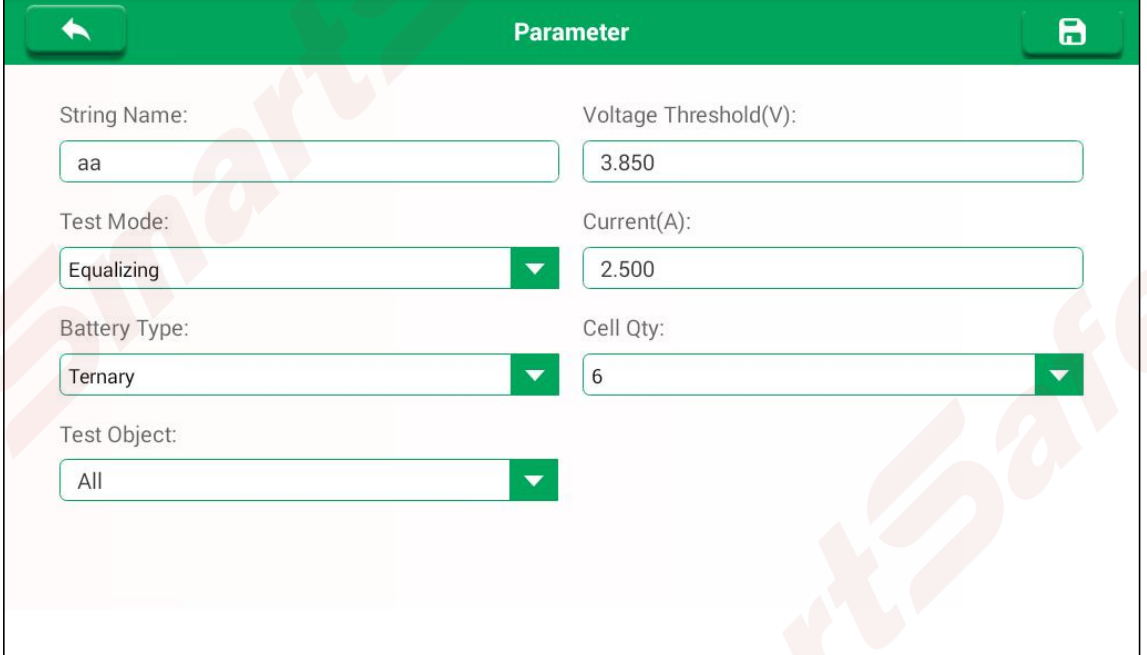

1) String Name: Enter the battery pack number or the corresponding information for testing to name it.

2) Test Mode: Click the drop-down menu to select the corresponding work mode (charge, discharge or equalizing).

3) Battery Type: Click the drop-down menu to select the appropriate lithium battery pack.

[www.newsmartsafe.com](http://www.newsmartsafe.com/) intervention of the state of the state of the state of the state of the state of the state of the state of the state of the state of the state of the state of the state of the state of the state of the

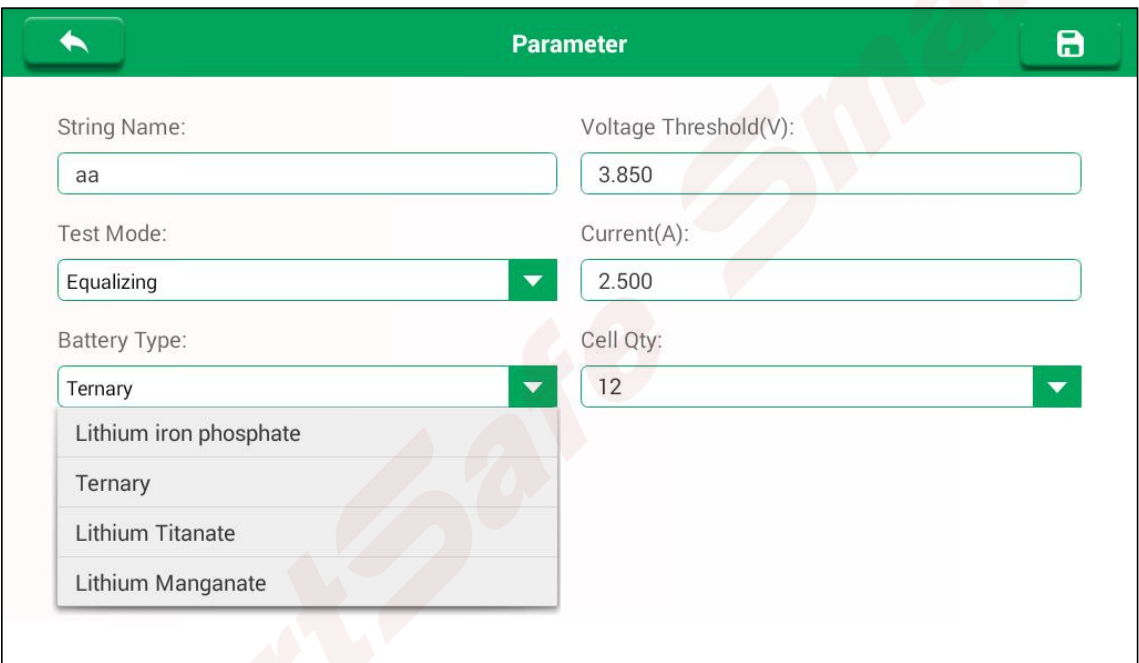

4) Cell Qty: Click the drop-down menu to select the corresponding cell number of the test battery pack.

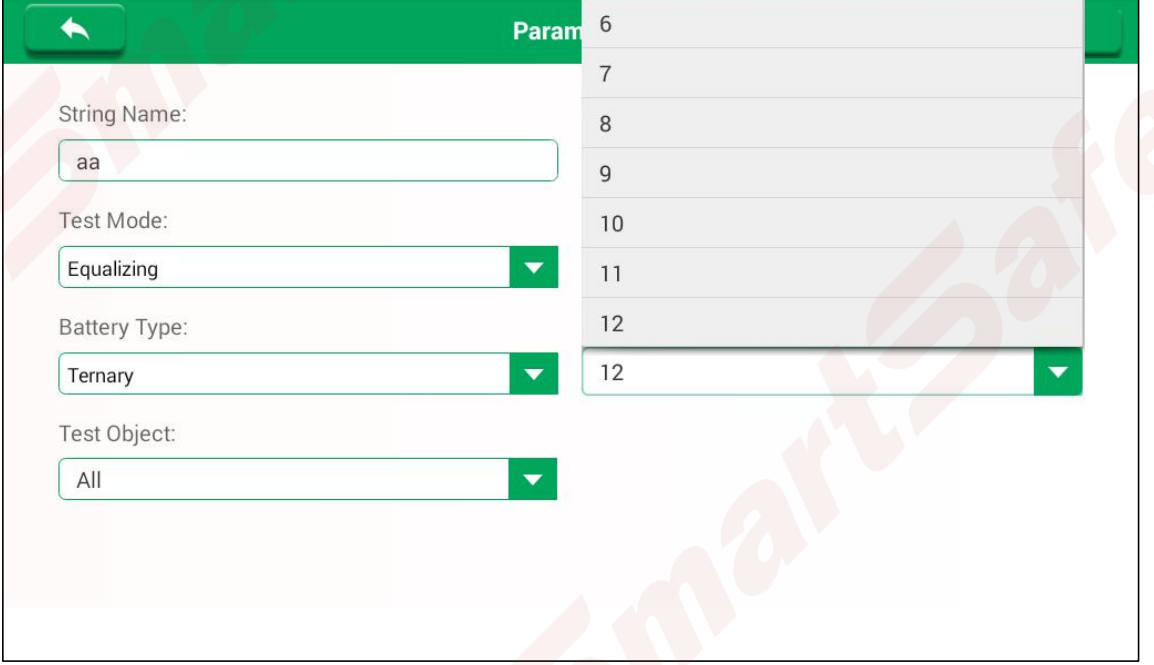

5) Test Object: Click **Select All** to select all batteries; deselect all, then click the battery that requiring to be tested.

### iSmartEV ED500 User Manual [www.newsmartsafe.com](http://www.newsmartsafe.com/)

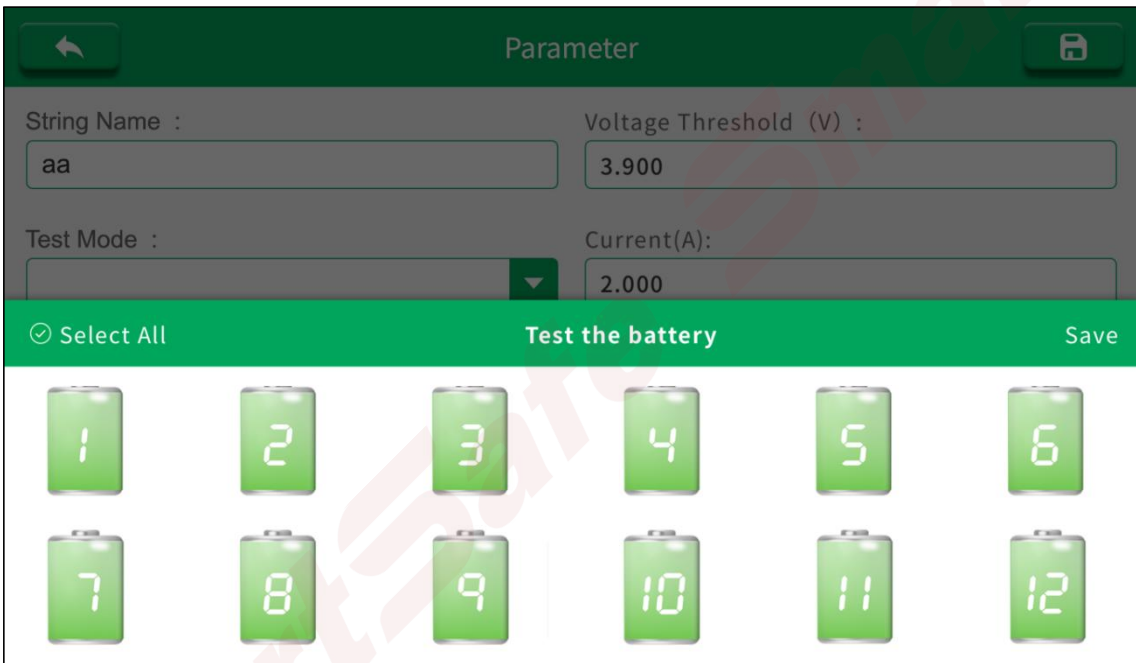

) Voltage Threshold: Input the end voltage to terminate the testing.

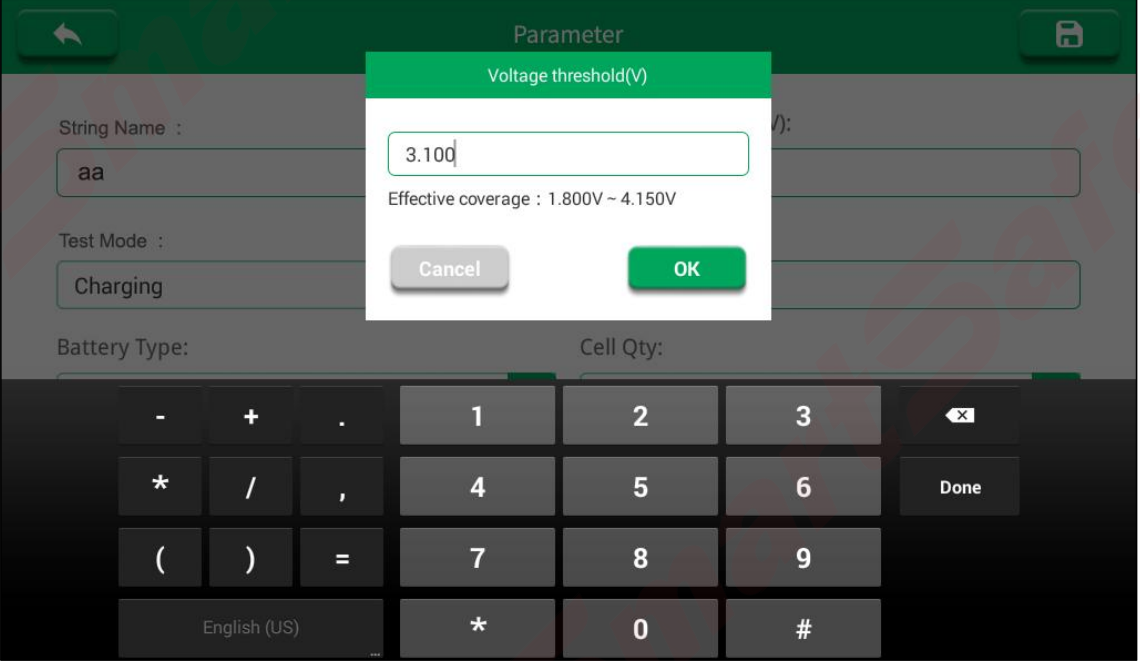

) Current: Input the max discharge or charge current.

[www.newsmartsafe.com](http://www.newsmartsafe.com/) intervention of the intervention of the iSmartEV ED500 User Manual

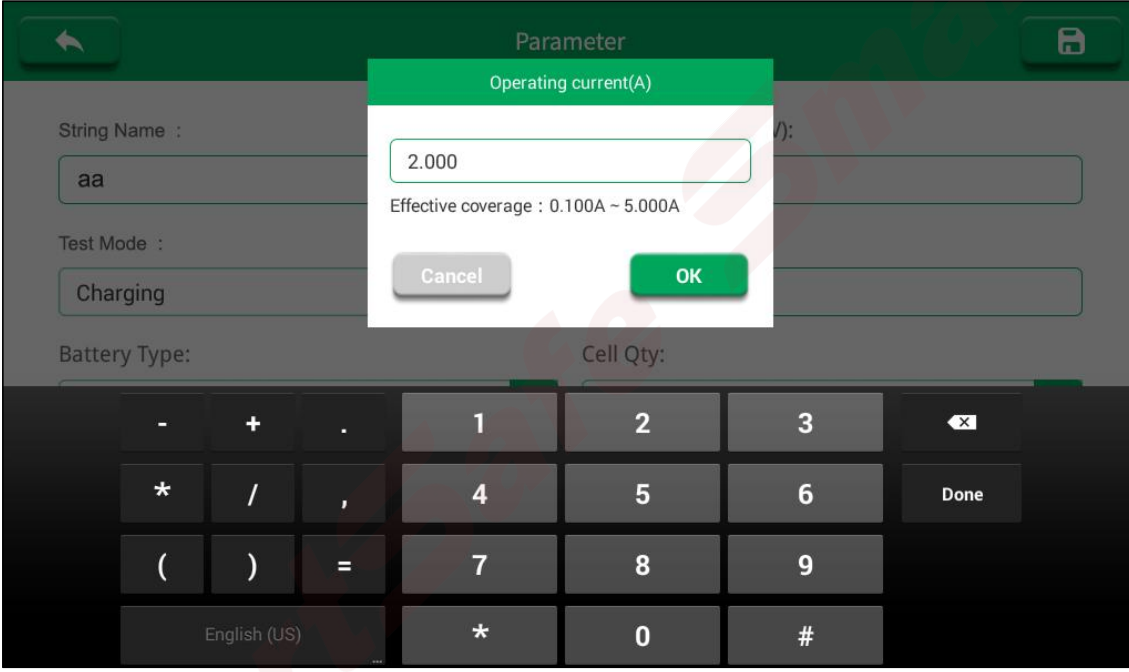

8) click to save the adjustment, and click **back to the testing interface.** 

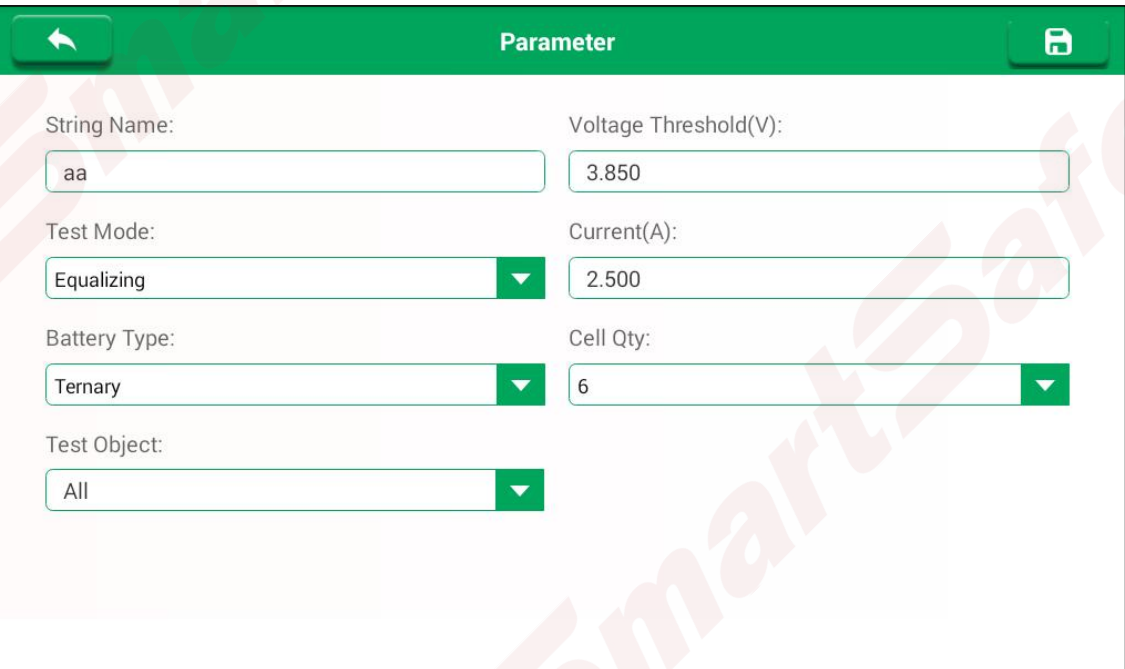

# **4.6.3 Start the Test**

1) On the "Equalization" interface, tap Start button to start the test.

#### iSmartEV ED500 User Manual [www.newsmartsafe.com](http://www.newsmartsafe.com/)

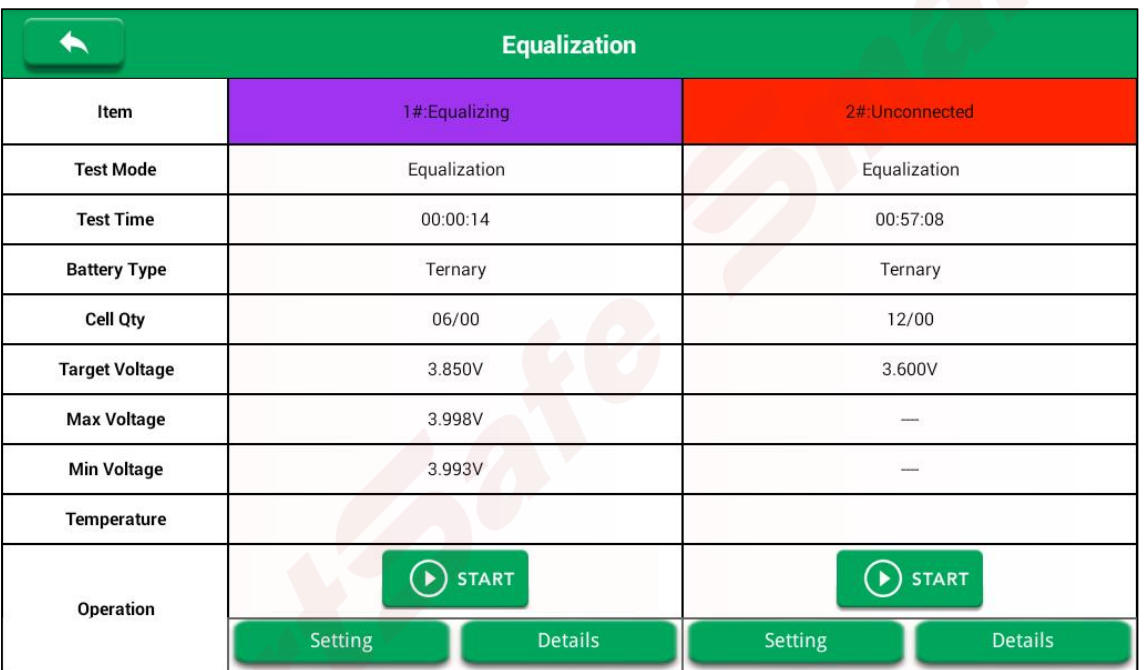

2) Tap **Details** to view parameters such as cell voltage, working current, working status, test duration, and capacity of the corresponding test battery pack.

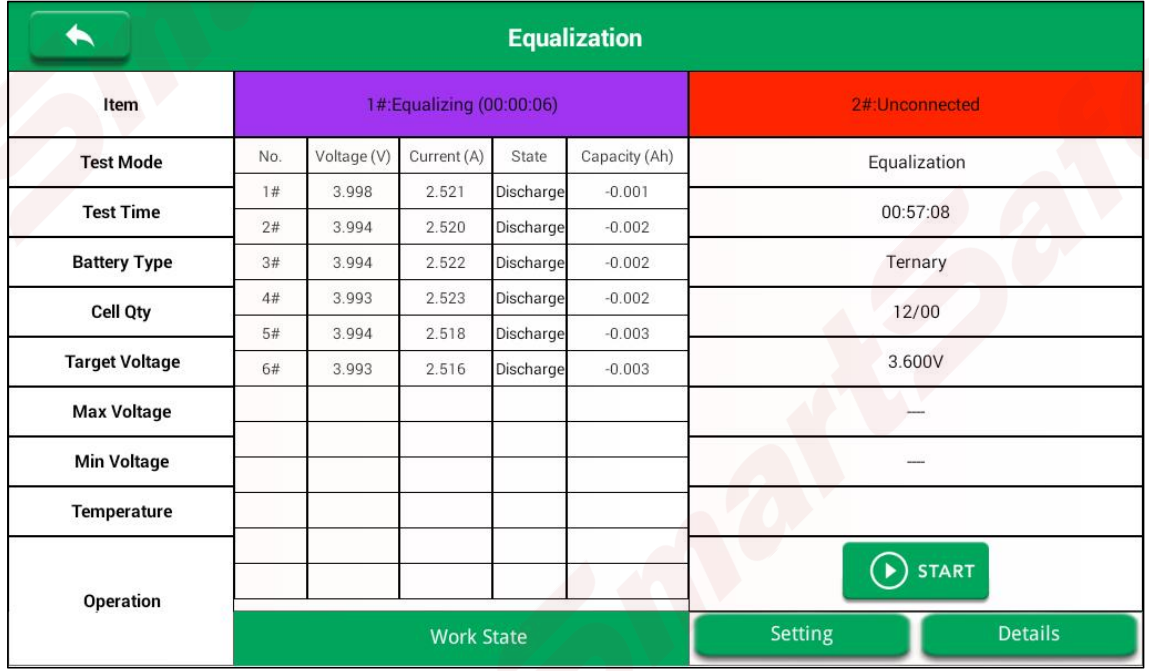

- 3) Equalization Finished Conditions:
- When the cell voltage reach the voltage threshold, and current is less than 0.2A over 3 mins, the unit will display **Finished** on this cell channel.
- All working cell channels display 'Finished', the whole equalization is complete.

#### **4.6.4 Data Analysis**

After the test is completed, the test data is displayed in column chart or curve mode. Tap **Bar Chart**, the test data voltage is displayed as a bar graph.

#### [www.newsmartsafe.com](http://www.newsmartsafe.com/) intervention of the state of the iSmartEV ED500 User Manual

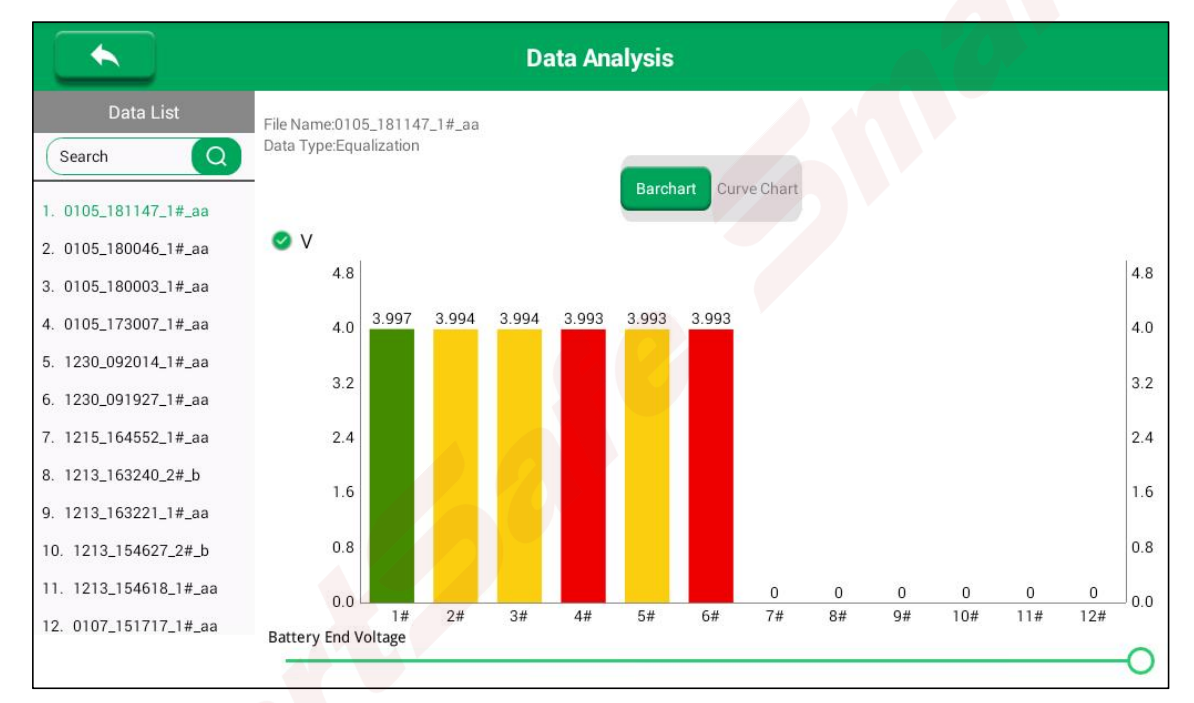

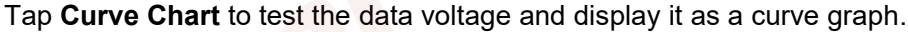

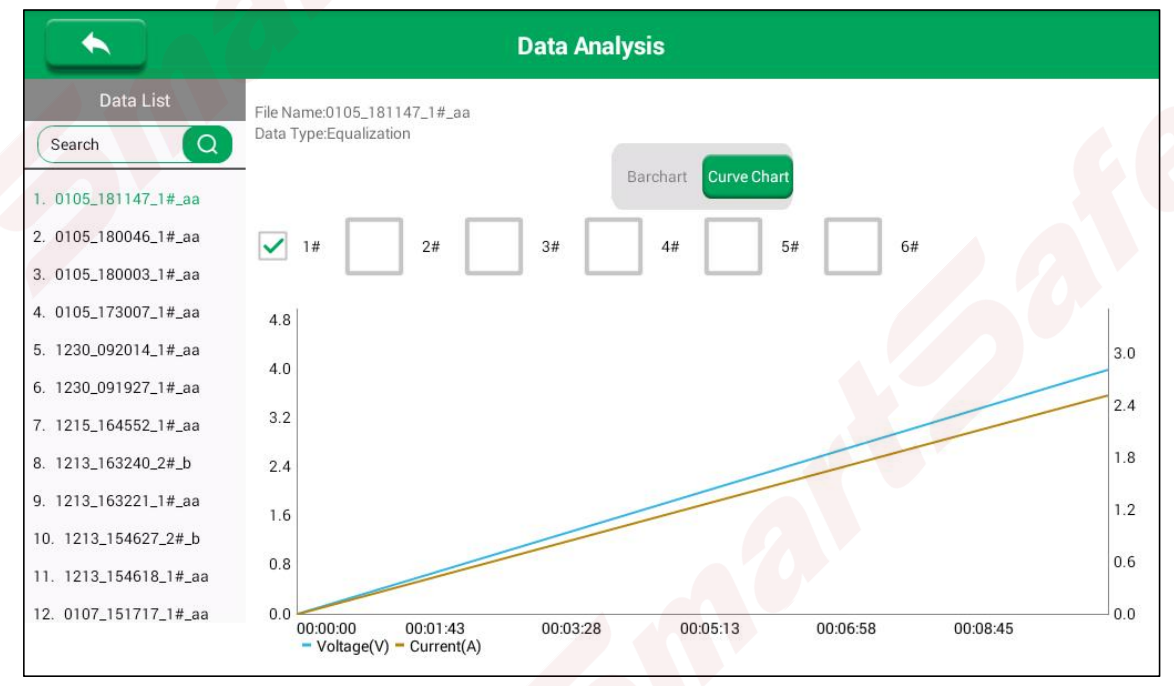

### **4.6.5 Data Export**

Test data can be transferred to U disk. On the main interface, tap Data Export to enter the data export interface, click the data to be transferred, insert a U disk and tap USB Download, the data will be stored in the U disk in Excel format.

#### iSmartEV ED500 User Manual [www.newsmartsafe.com](http://www.newsmartsafe.com/)

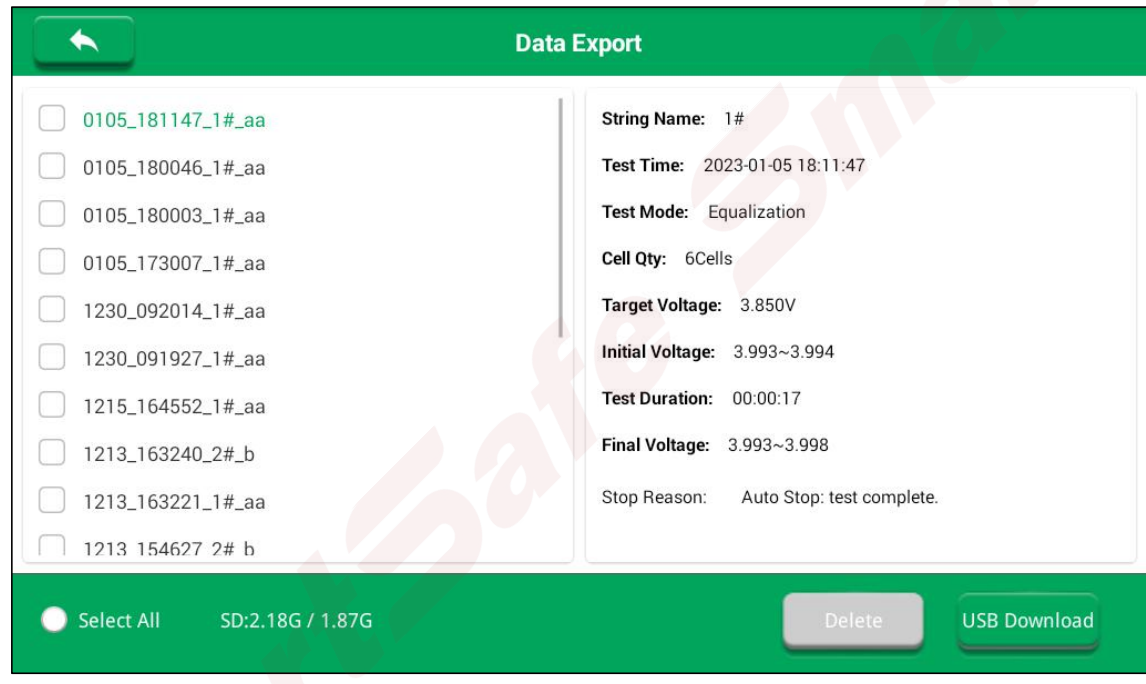

# <span id="page-21-0"></span>**4.7 System Settings**

Click "Setting" on the main menu to enter the corresponding function operation interface.

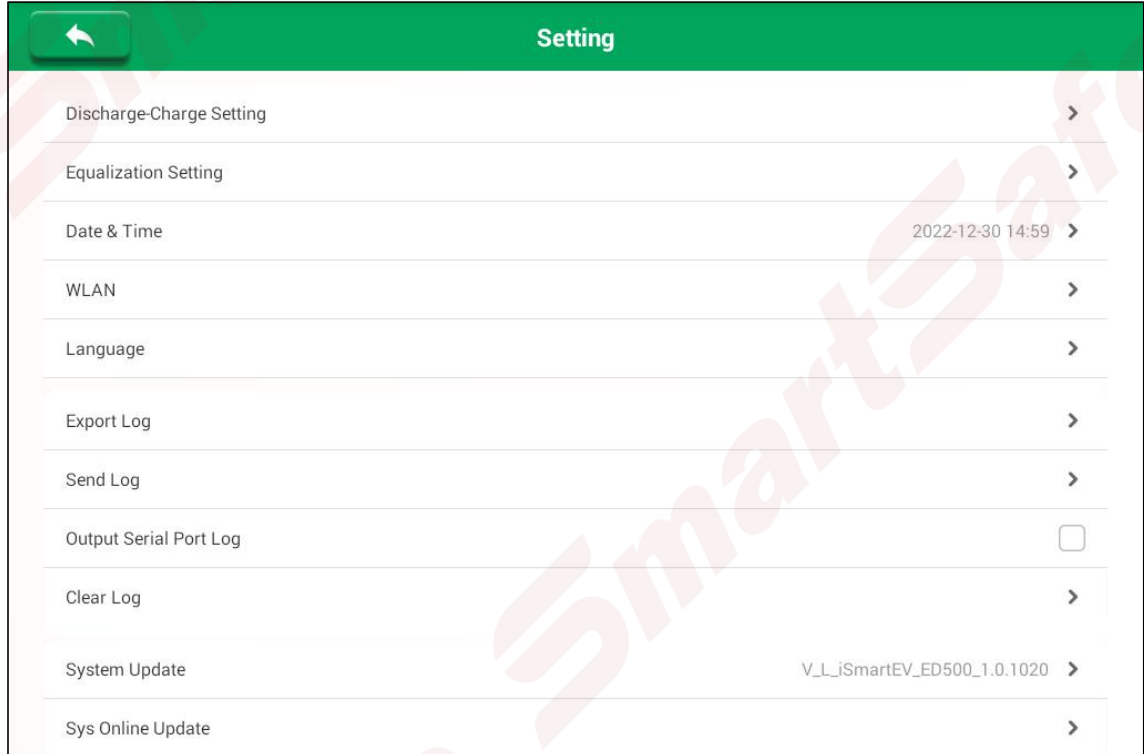

Discharge-Charge Setting: Used to set Discharge-charge parameters.

[www.newsmartsafe.com](http://www.newsmartsafe.com/) intervention of the intervention of the iSmartEV ED500 User Manual

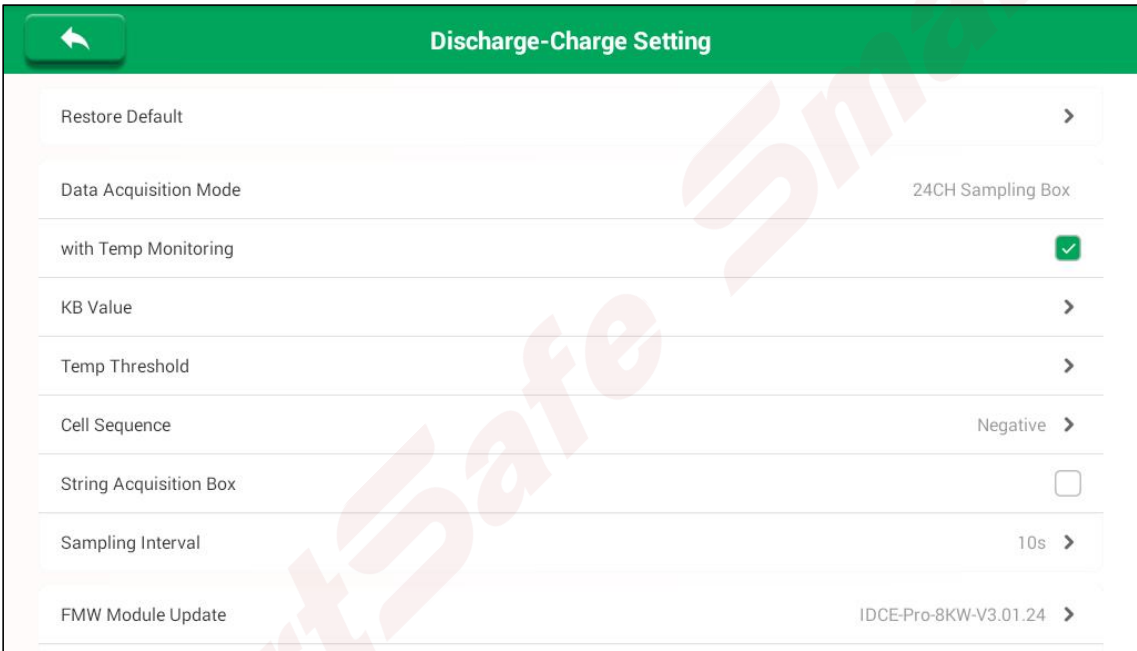

Equalization Setting: Used to set Equalization parameters.

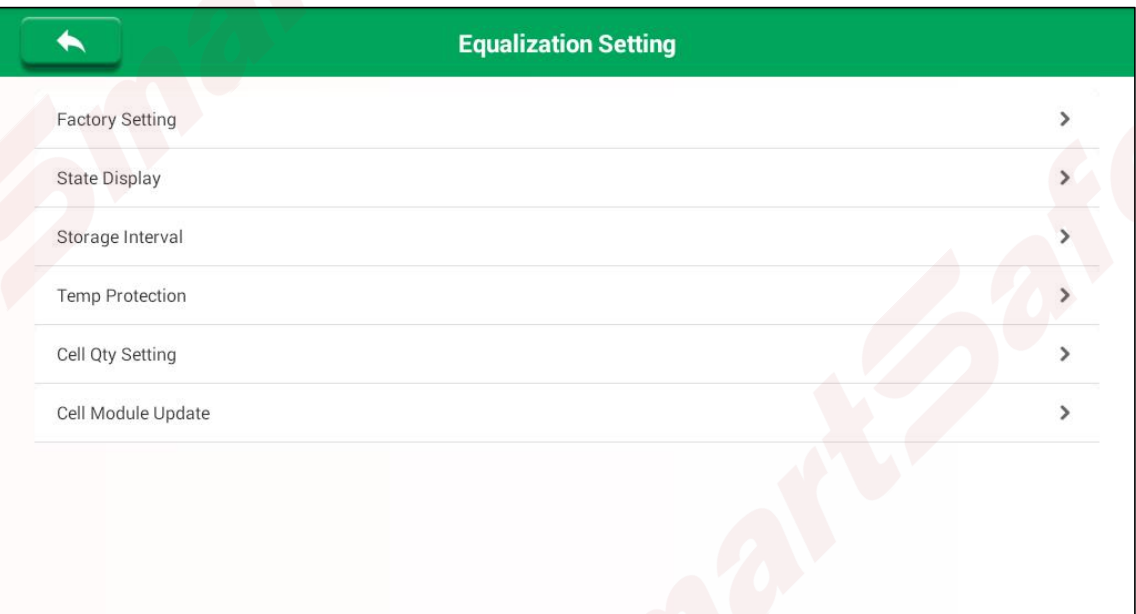

Date & Time: Used to set the system date and time.

#### iSmartEV ED500 User Manual [www.newsmartsafe.com](http://www.newsmartsafe.com/)

 $\blacklozenge$ **Setting**  $\overline{\phantom{a}}$ Discharge-Charge Setting Date & Time **Equalization Setting**  $\rightarrow$ Date Time 2022-12-30 14:59 > Date & Time 2022 12 03  $13 : 38$ WLAN  $\,$ 2023  $14 : 39$  $\mathbf 1$  $04$ Language  $\,$ 2024  $\overline{2}$ 05  $15 : 40$  $\rightarrow$ Export Log OK Send Log  $\rightarrow$  $\Box$ Output Serial Port Log  $\rightarrow$ Clear Log System Update V\_L\_iSmartEV\_ED500\_1.0.1020 > Sys Online Update  $\rightarrow$ 

WLAN: Used for Wi-Fi connection setting of the tester.

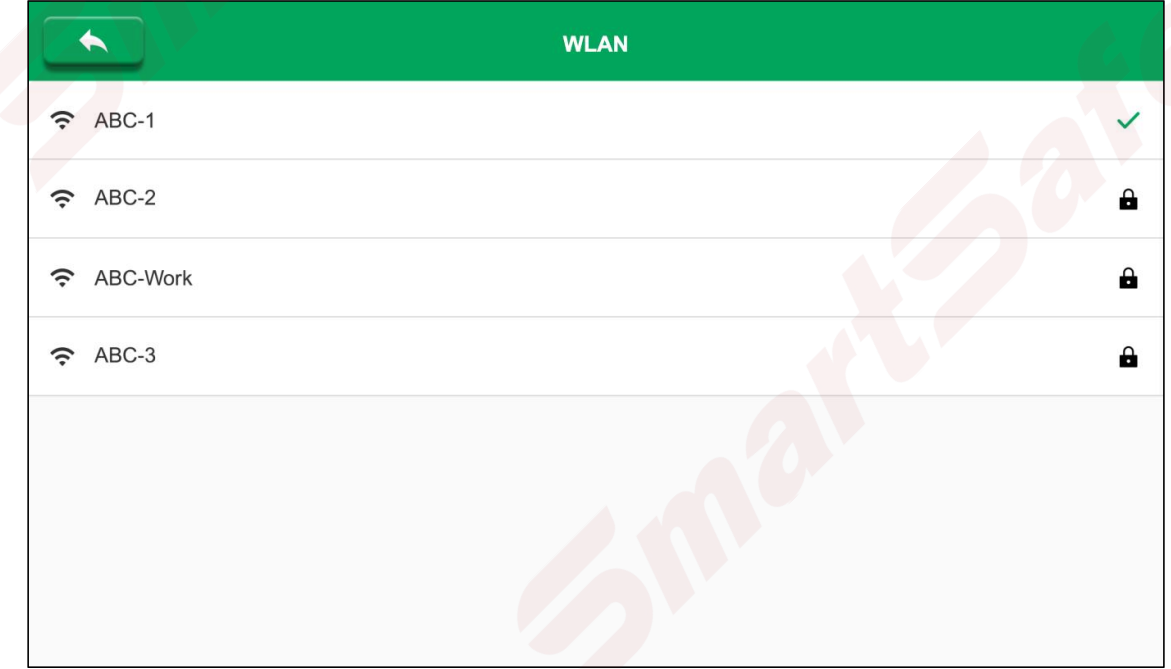

Language: Used to change the system language.

[www.newsmartsafe.com](http://www.newsmartsafe.com/) is a state of the state of the state of the state of the state of the state of the state of the state of the state of the state of the state of the state of the state of the state of the state of the s

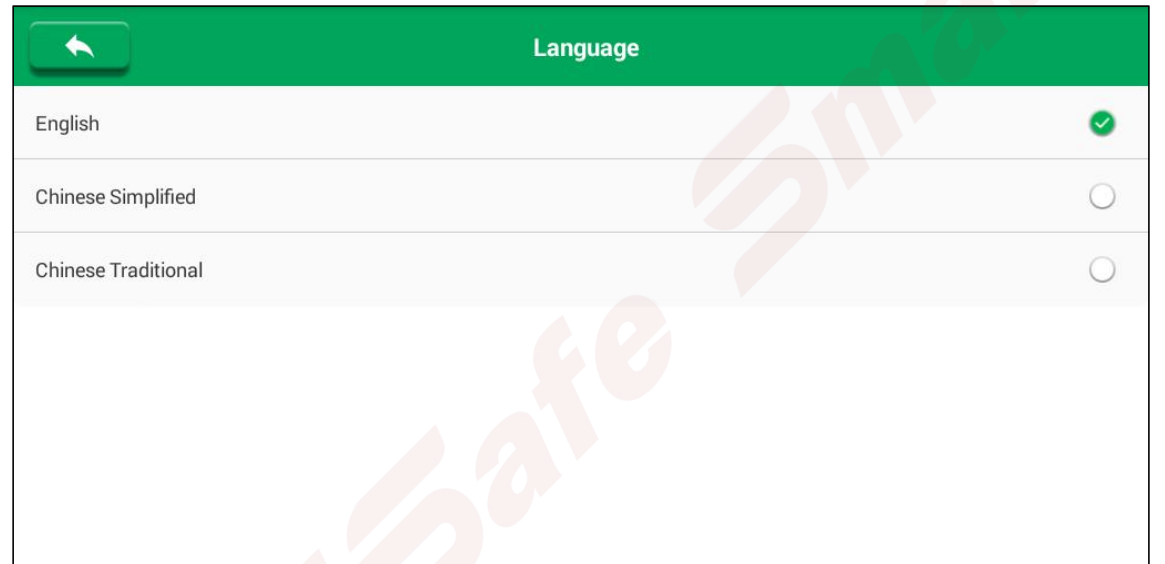

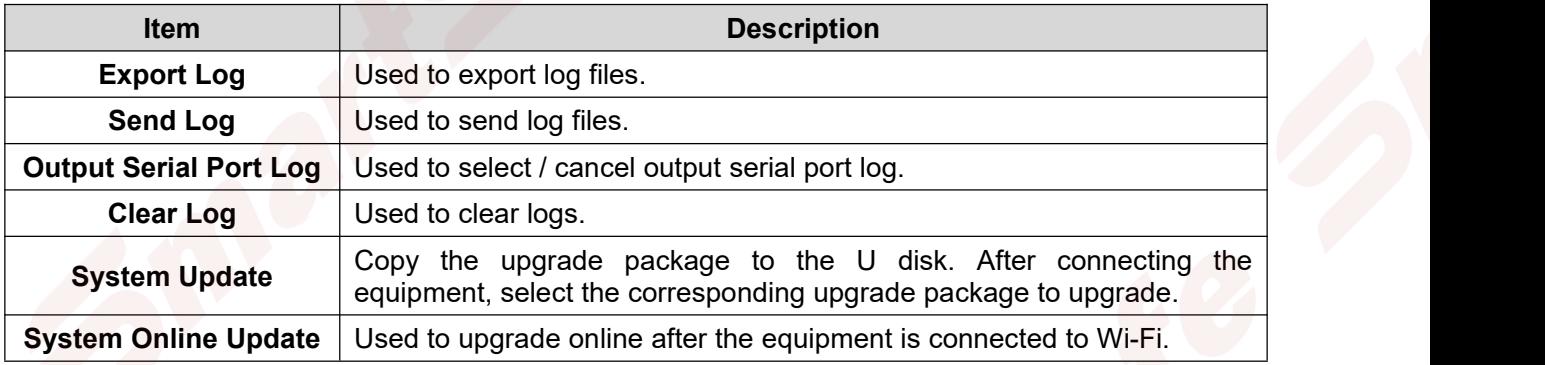

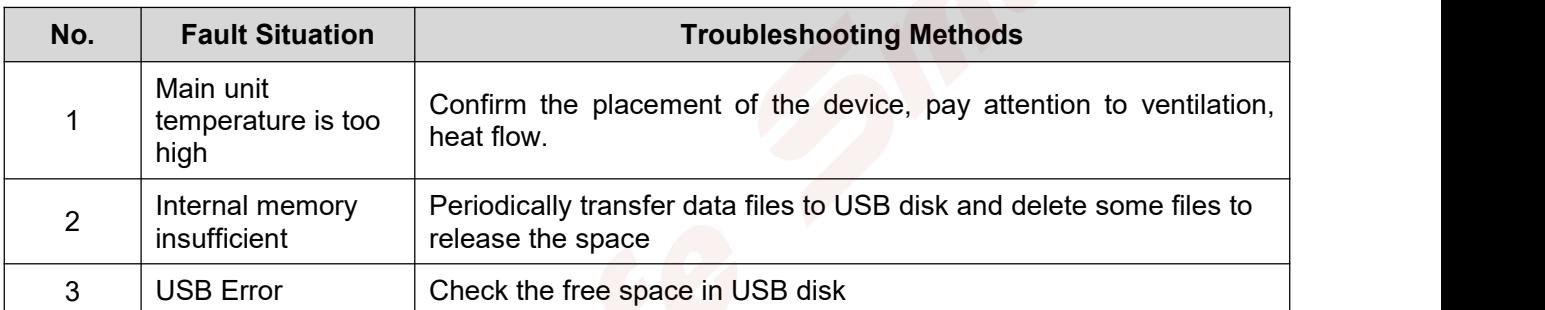

# <span id="page-25-0"></span>**5. Fault Analysis and Troubleshooting**

# <span id="page-25-1"></span>**6. Transport & Storage**

- 1) This tester is equipped with special equipment box for packing, which is has anti-vibration and reliable for transportation.
- 2) Storage conditions: dry storage room, temperature: -20~70℃, Humidity: 95%Within.

# <span id="page-25-2"></span>**7. Environmental Protection and Others**

- 1) The outer carton of this equipment is made of recyclable material.
- 2) The main unit and other components are non pollution sources.

# <span id="page-26-0"></span>**Warranty**

THIS WARRANTY IS EXPRESSLY LIMITED TO PERSONS WHO PURCHASE SMARTSAFE PRODUCTS FOR PURPOSES OF RESALE OR USE IN THE ORDINARY COURSE OF THE BUYER'S BUSINESS.

SMARTSAFE electronic product is warranted against defects in materials and workmanship for one year from date of delivery to the user.

This warranty does not cover any part that has been abused, altered, used for a purpose other than for which it was intended, or used in a manner inconsistent with instructions regarding use. The exclusive remedy for any automotive meter found to be defective is repair or replacement, and SMARTSAFE shall not be liable for any consequential or incidental damages.

Final determination of defects shall be made by SMARTSAFE in accordance with procedures established by SMARTSAFE. No agent, employee, or representative of SMARTSAFE has any authority to bind SMARTSAFE to any affirmation, representation, or warranty concerning SMARTSAFE automotive meters, except as stated herein.

#### **Disclaimer**

The above warranty is in lieu of any other warranty, expressed or implied, including any warranty of merchantability or fitness for a particular purpose.

### **Purchase Order**

Replaceable and optional parts can be ordered directly from your SMARTSAFE authorized dealer. Your order should include the following information:

- Order quantity
- Part number
- Part name

#### **Statement:**

SMARTSAFE reserves the rights to make any change to product designs and specifications without notice. The actual object may differ a little from the descriptions in the manual in physical appearance, color and configuration. We have tried our best to make the descriptions and illustrations in the manual as accurate as possible, and defects are inevitable, if you have any question, please contact local dealer or after-sale service center of SMARTSAFE, SMARTSAFE does not bear any responsibility arising from misunderstandings.